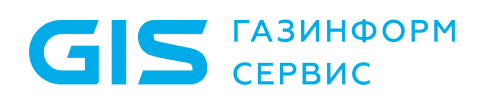

Средство доверенной загрузки «SafeNode System Loader»

Руководство по установке на ОС Linux

Санкт-Петербург, 2023

# Содержание

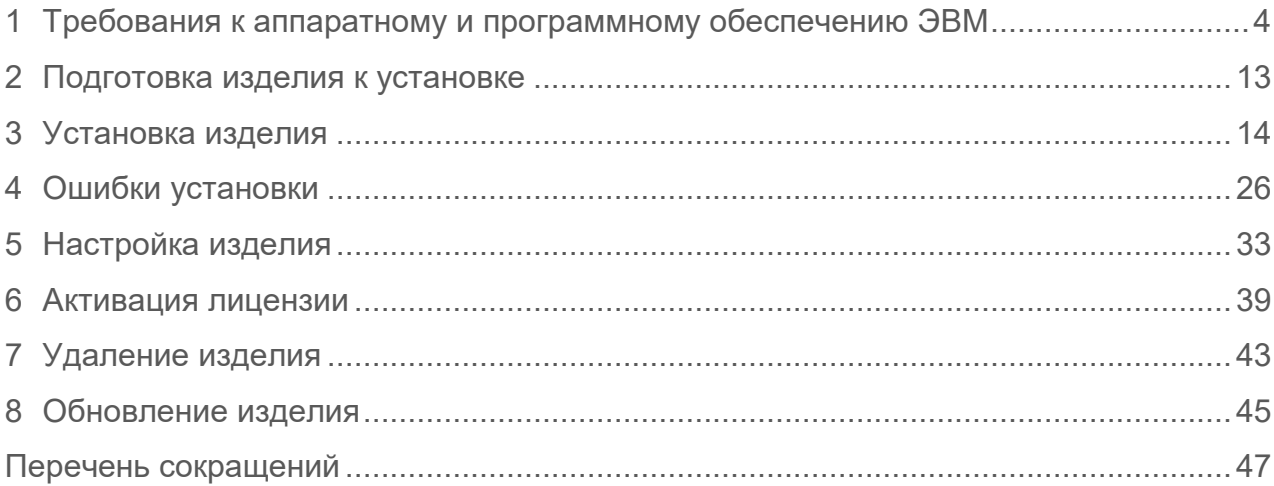

### Введение

D

В настоящем руководстве приведены указания по установке средства доверенной загрузки «SafeNode System Loader» (далее по тексту – изделие).

Настоящее руководство предназначено для администратора безопасности (АБ), отвечающего за установку программного обеспечения на рабочих местах пользователей, настройку параметров изделия и управление учетными записями пользователей.

Перед началом эксплуатации изделия необходимо внимательно ознакомиться с данной инструкцией и руководством администратора на изделие.

Знаки, расположенные на полях руководства, указывают на примечания, различающиеся по степени важности.

Важная информация, информация предостерегающего характера.

**G** Дополнительная информация, примеры.

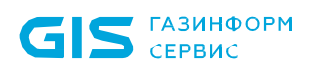

# <span id="page-3-0"></span>1 Требования к аппаратному и программному обеспечению ЭВМ

Для установки изделия электронно-вычислительная машина (ЭВМ) должна иметь следующий минимальный состав технических и программных средств:

• материнская плата ЭВМ с процессором архитектуры Intel x86-64 класса Pentium и выше;

• тактовая частота процессора не ниже 500 МГц;

• BIOS ЭВМ должна соответствовать спецификации UEFI BIOS версии не ниже  $2.0$ 

• требования к объему оперативного запоминающего устройства (оперативной памяти) определяются требованиями операционной системы (ОС), функционирующей в составе данной ЭВМ;

• устройство хранения данных (НЖМД) должно иметь не менее 200 Мбайт свободного места для установки и функционирования изделия;

• минимальное разрешение экрана видеодисплея ЭВМ должно составлять 800 x 600 пикселей.

#### **Требование к НЖМД: наличие раздела «EFI System Partition» (ESP) с**  H **разметкой GPT для возможности размещения модулей изделия.**

### **1.1 Настройка UEFI BIOS ЭВМ**

 $\overline{a}$ 

1.1.1 Перед началом установки изделия АБ требуется настроить параметры UEFI BIOS в соответствии с таблицей 1.

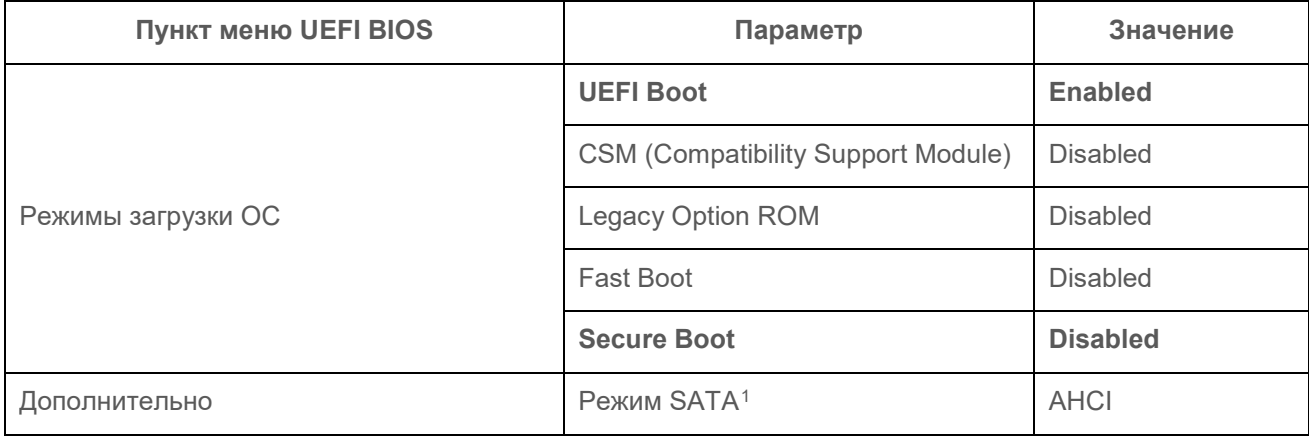

Таблица 1 – Значения настроек параметров EFI/UEFI BIOS

<span id="page-3-1"></span><sup>1</sup> *Изменение значения параметра «Режим SATA» обязательно при эксплуатации изделия в составе некоторых ЭВМ (например, Acer Veriton N4660G)*

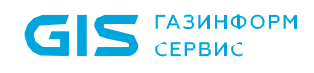

6

 $\overline{a}$ 

СДЗ «SafeNode System Loader» Руководство по установке на ОС Linux 5

Для этого АБ следует войти в меню настроек системы, нажав клавишу < F2 >, < F10> или < Delete > (в зависимости от производителя UEFI BIOS) после включения ЭВМ.

Интерфейс меню настроек может изменяться в зависимости от производителя UEFI BIOS.

1.1.2 В открывшемся меню необходимо установить пароль администратора для предотвращения несанкционированного изменения настроек UEFI BIOS. В большинстве случаев установка пароля BIOS выполняется на главной странице меню *«Main»* или во вкладке *«Security»* (рисунки 1.1 – 1.3). Для некоторых ЭВМ необходимо дополнительно включить меню расширенной настройки *«Advanced Mode»* при помощи клавиши *< F7 >*[2](#page-4-0).

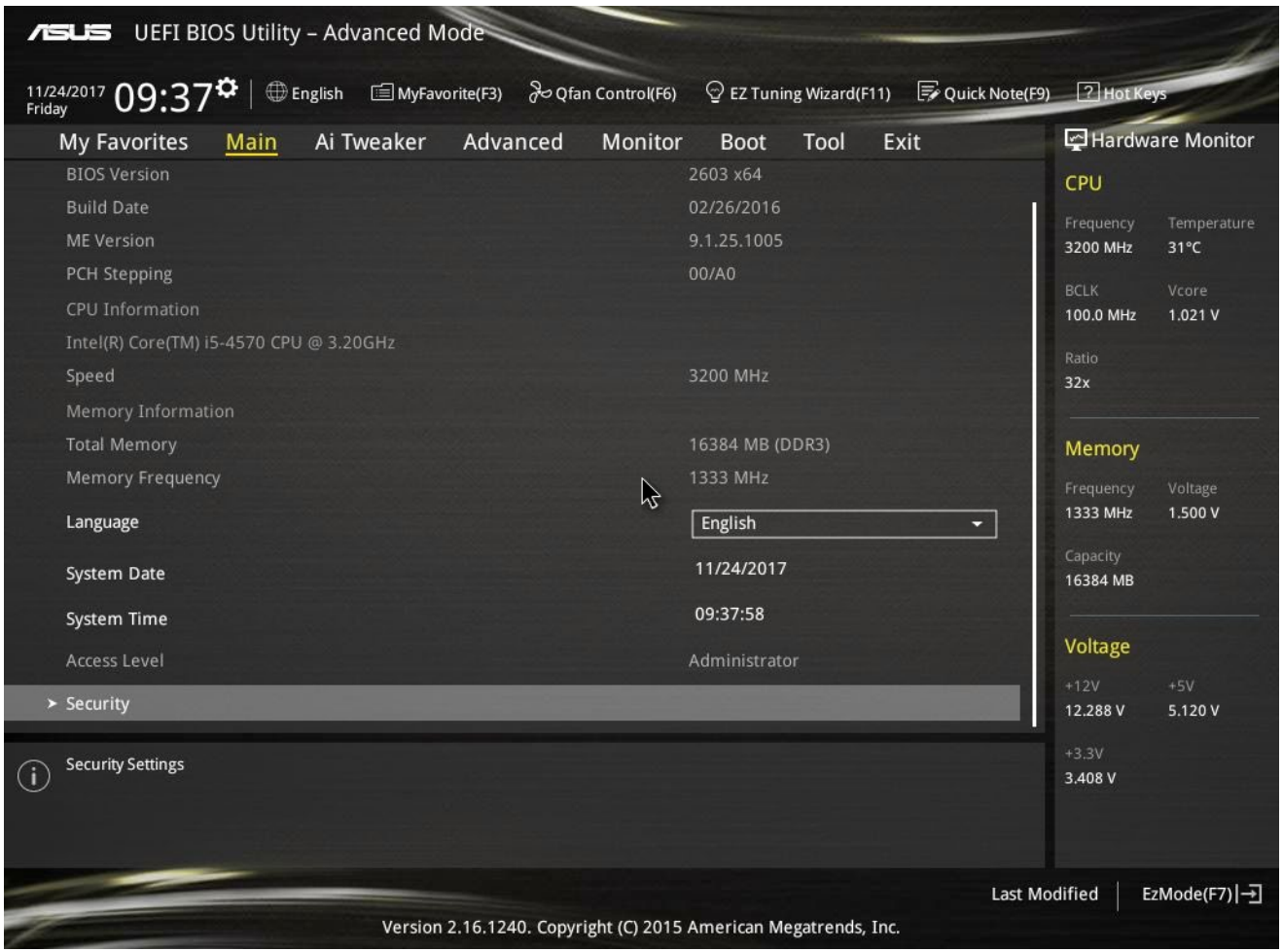

Рисунок 1.1 – Вкладка *«Main»* UEFI BIOS материнской платы Asus

<span id="page-4-0"></span><sup>2</sup> *Функциональная клавиша может отличаться от приведенного примера в зависимости от типа материнской платы*

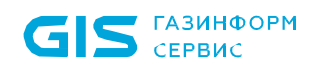

| <b>ASLIS</b> UEFI BIOS Utility - Advanced Mode<br>11/24/2017 $\overline{0}9:38^{\heartsuit}$ $\parallel$ $\oplus$ English $\equiv$ MyFavorite(F3) $\rightarrow$ Qfan Control(F6)<br>$\odot$ EZ Tuning Wizard(F11)<br>Friday                                     | Quick Note(F9)<br><b>2</b> Hot Keys                                                   |
|----------------------------------------------------------------------------------------------------|---------------------------------------------------------------------------------------|
| Advanced<br>My Favorites<br>Ai Tweaker<br>Monitor<br>Tool<br>Main<br><b>Boot</b>                                                                                                    | Hardware Monitor<br>Exit                                                              |
| ← Main\Security<br>Password Description<br>If ONLY the Administrator's password is set, then this only limits access to Setup and<br>is only asked for when entering Setup.<br>If ONLY the User's password is set, then this is a power on password and must be | CPU<br>Frequency<br>Temperature<br>3200 MHz<br>$32^{\circ}$ C<br><b>BCLK</b><br>Vcore |
| entered to boot or enter Setup.<br>In Setup the User will have Administrator rights.<br>The password must be 3 to 20 characters long.<br>Administrator Password<br>Not Installed<br>Not Installed<br>User Password                                              | 100.0 MHz<br>1.016 V<br>Ratio<br>32x                                                  |
| <b>Administrator Password</b>                                                                                                    | Memory<br>Voltage                                                                     |
| ほ<br><b>User Password</b>                                                                                                    | Frequency<br>1333 MHz<br>1.500 V<br>Capacity<br>16384 MB                              |
|                                                                                                    | Voltage<br>$+12V$<br>$+5V$<br>12.288 V<br>5.120 V                                     |
| To clear the administrator password, key in the current password in the Enter Current Password box, and then press <enter> when<br/>prompted to create/confirm the password.</enter>                                                                            | $+3.3V$<br>3.392V                                                                     |

Рисунок 1.2 – Вкладка *«Main\Security»* UEFI BIOS материнской платы Asus

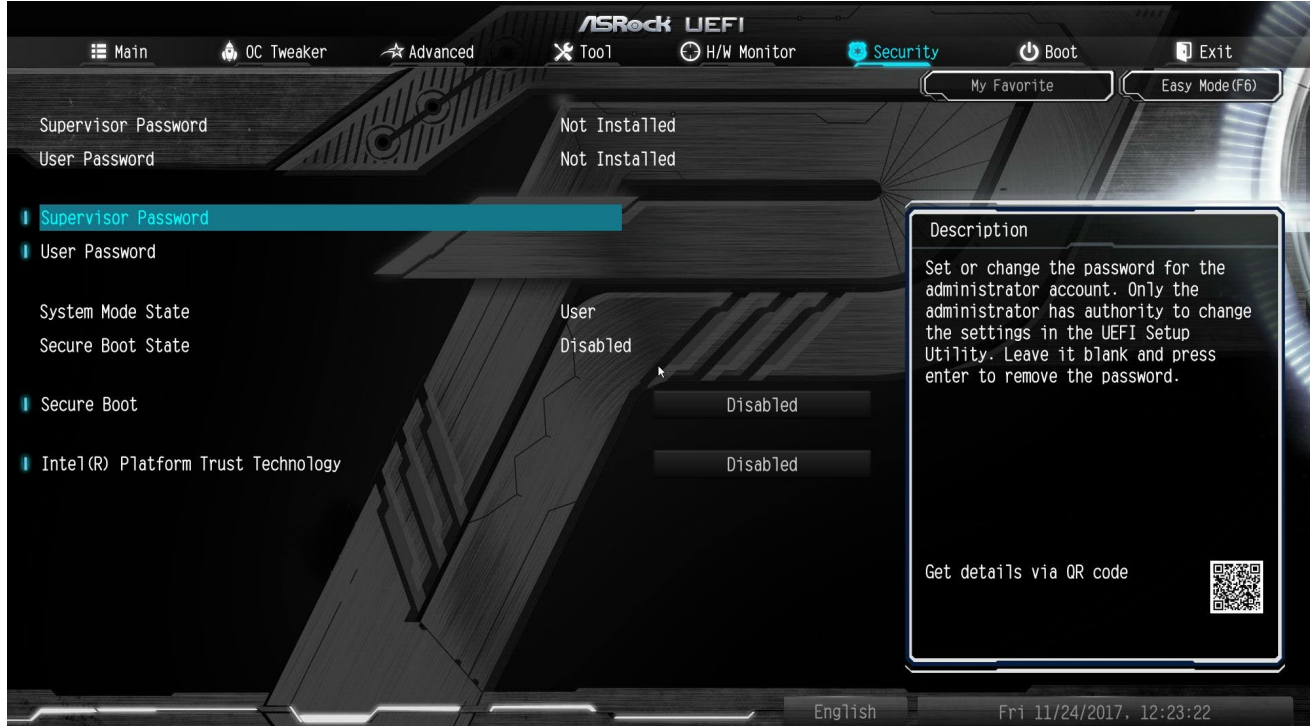

Рисунок 1.3 – Вкладка *«Security»* UEFI BIOS материнской платы ASRock

1.1.3 Далее следует выбрать пункт *«Administrator Password/Supervisor Password»*  (рисунки 1.4 и 1.5) и в появившемся окне установить пароль для входа в UEFI BIOS.

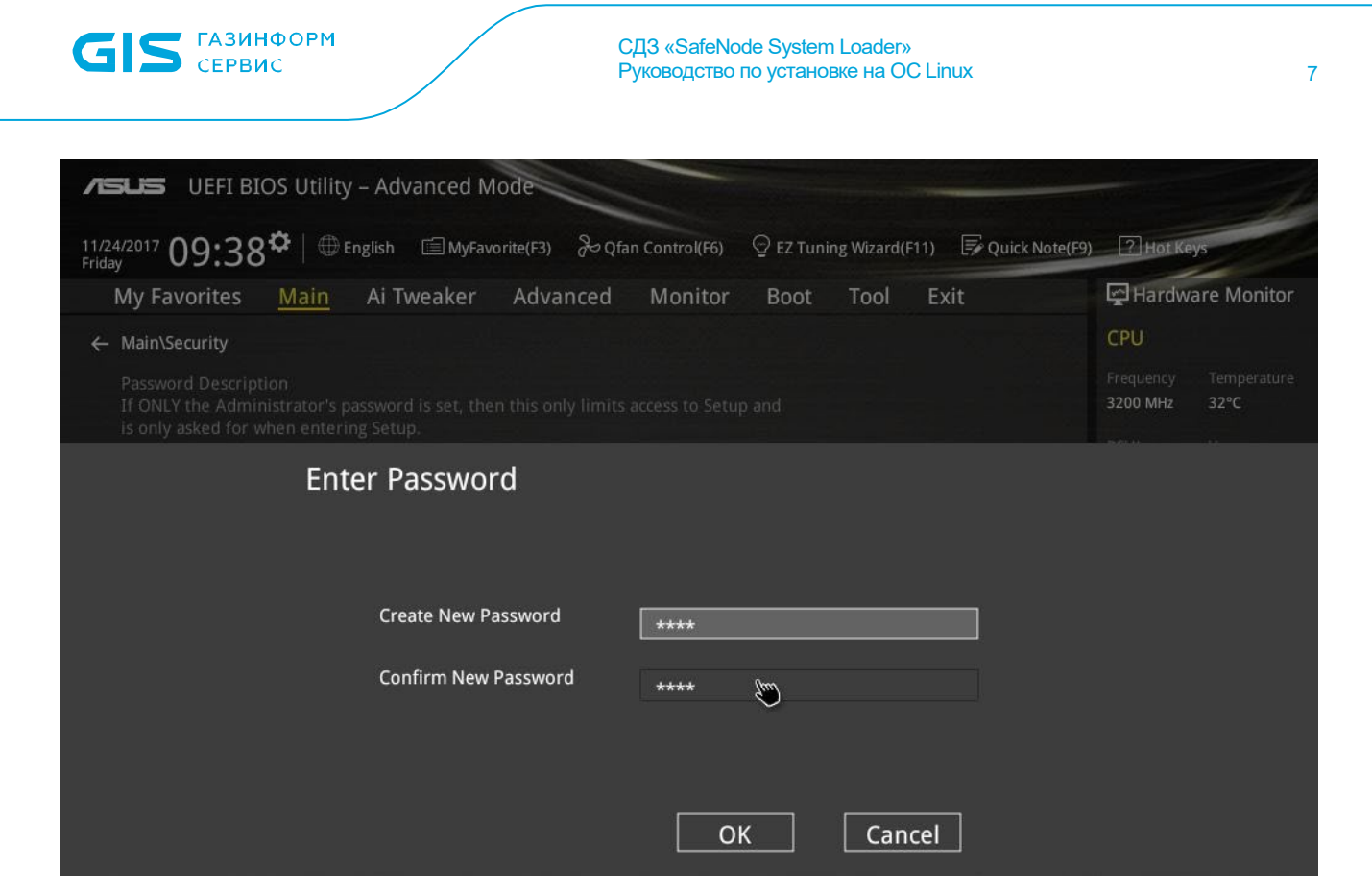

Рисунок 1.4 – Установка пароля UEFI BIOS материнской платы Asus

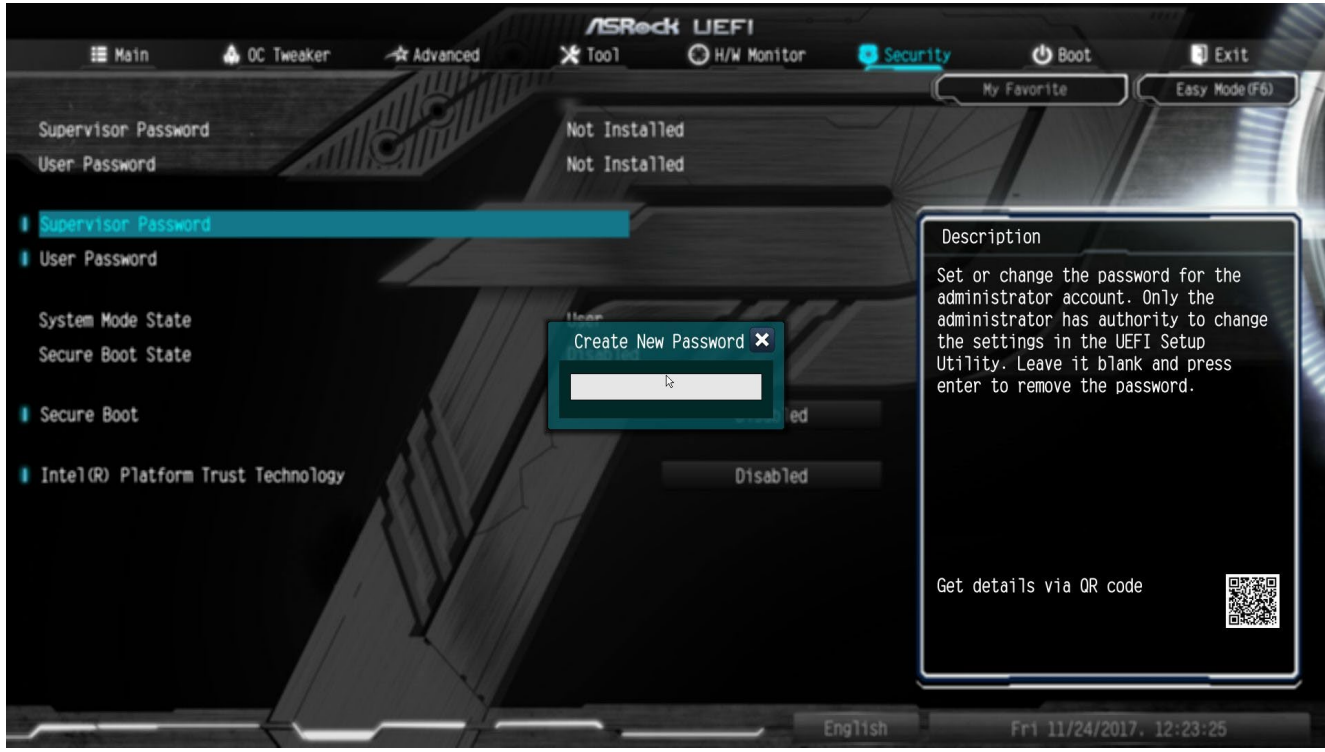

Рисунок 1.5 – Установка пароля UEFI BIOS материнской платы ASRock

1.1.4 В зависимости от интерфейса UEFI BIOS отключение параметра безопасной загрузки *«Secure Boot»* может быть выполнено во вкладке *«Security»* (рисунок 1.3).

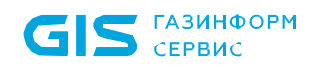

1.1.5 После установки пароля необходимо отключить модуль поддержки совместимости CSM, а также режим поддержки загрузки *«Legacy Boot»*.

1.1.6 Для этого АБ следует перейти во вкладку *«Boot»*, а затем на вкладку «CSM» (рисунки 1.6 – 1.9).

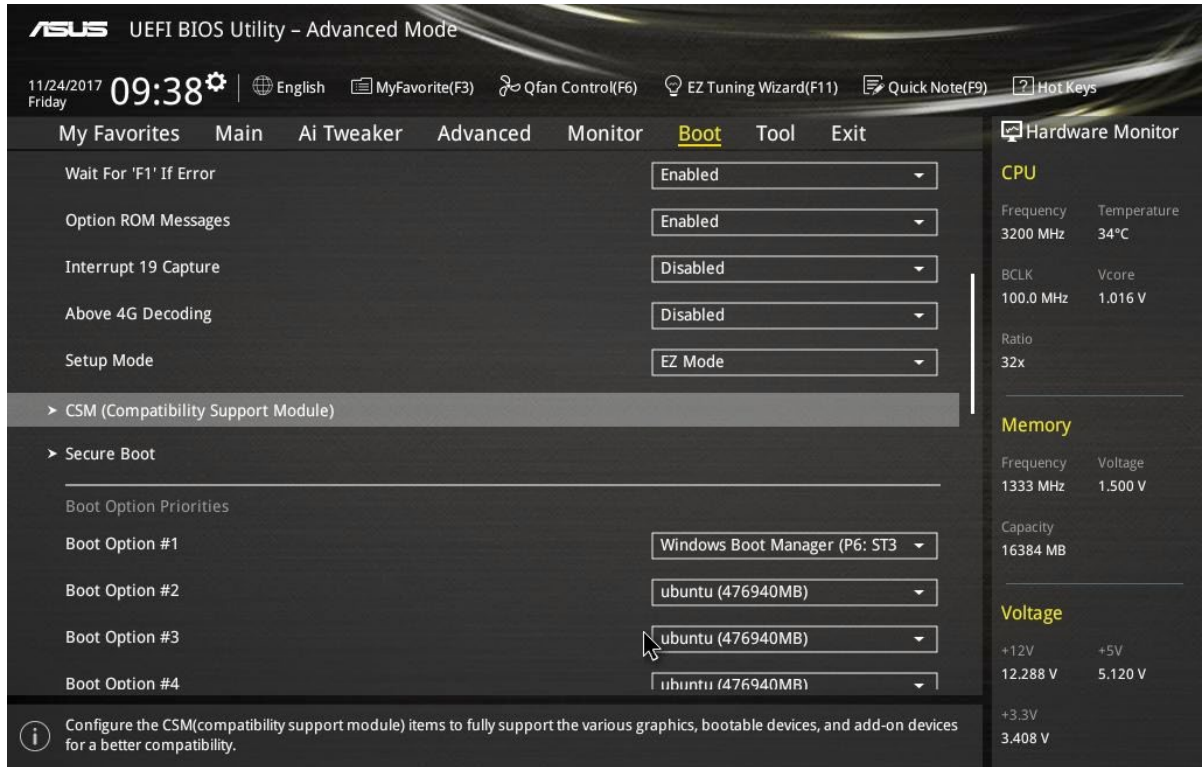

Рисунок 1.6 – Вкладка *«Boot»* UEFI BIOS материнской платы Asus

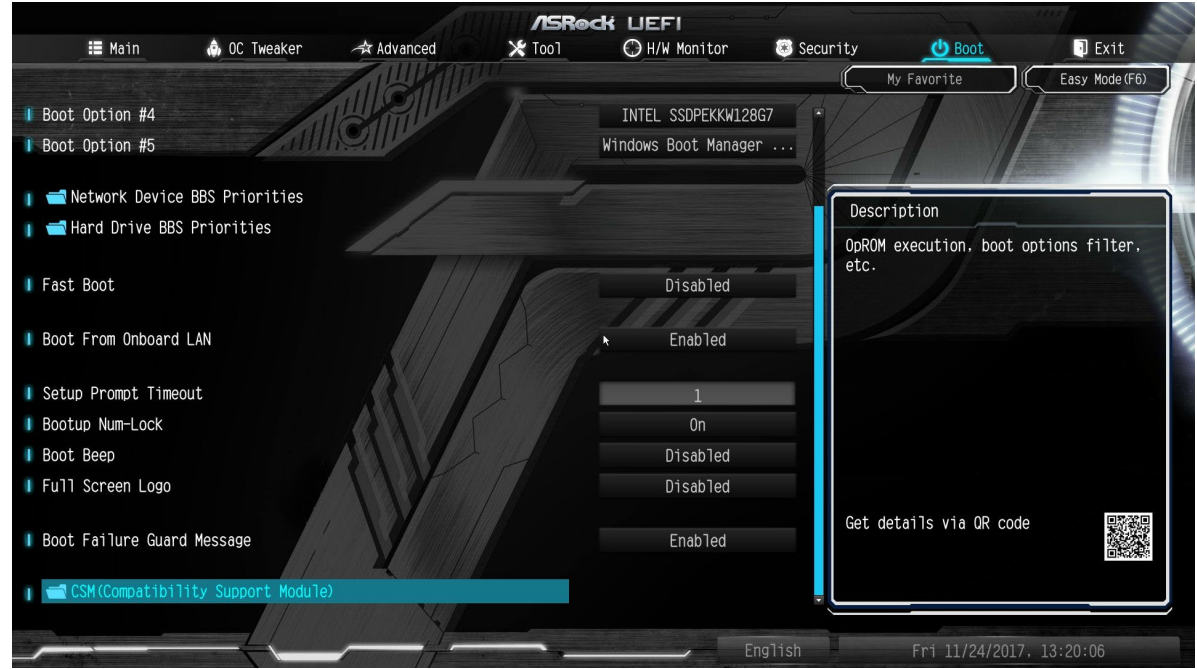

Рисунок 1.7 – Вкладка *«Boot»* UEFI BIOS материнской платы ASRock

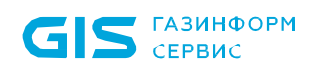

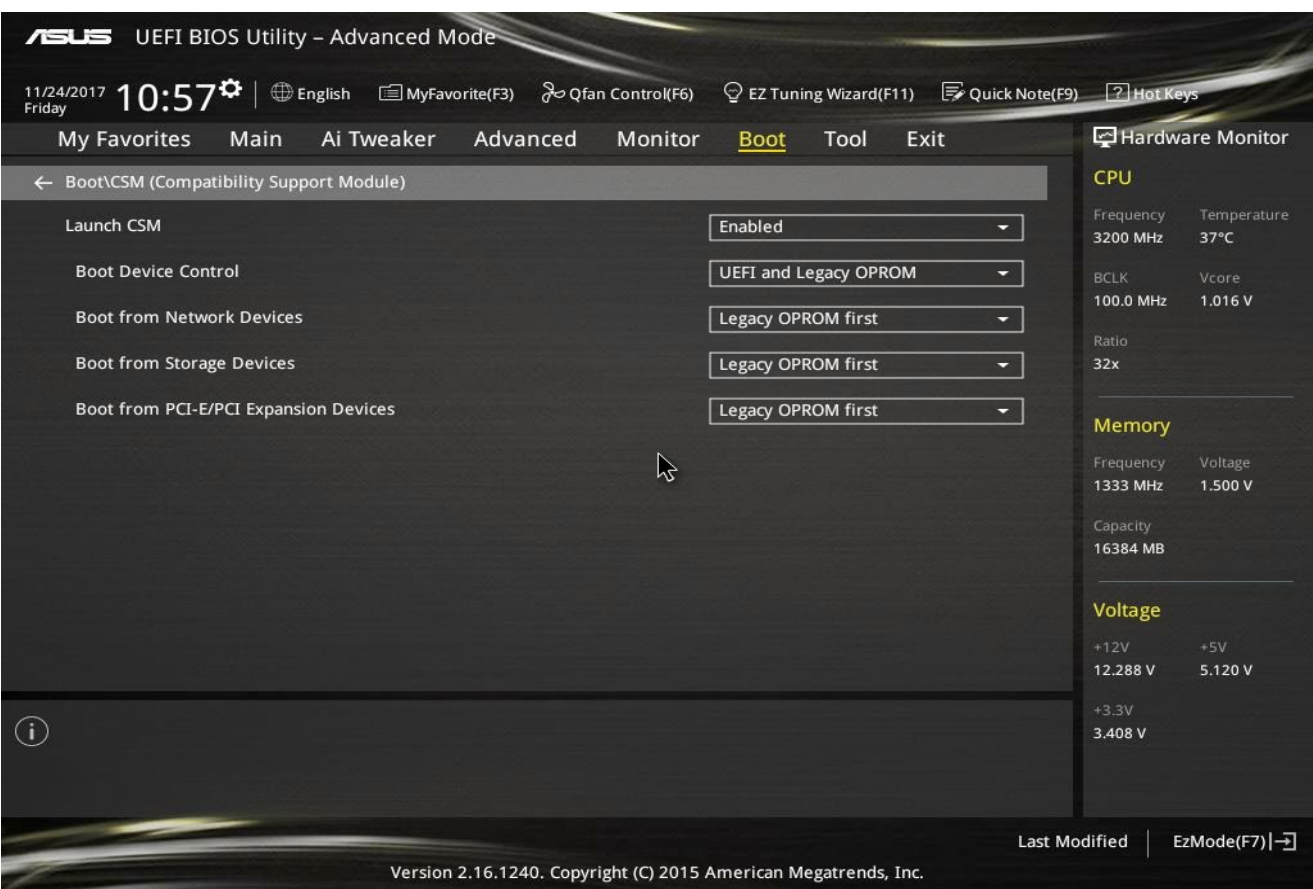

#### Рисунок 1.8 – Вкладка *«CSM»* UEFI BIOS материнской платы Asus

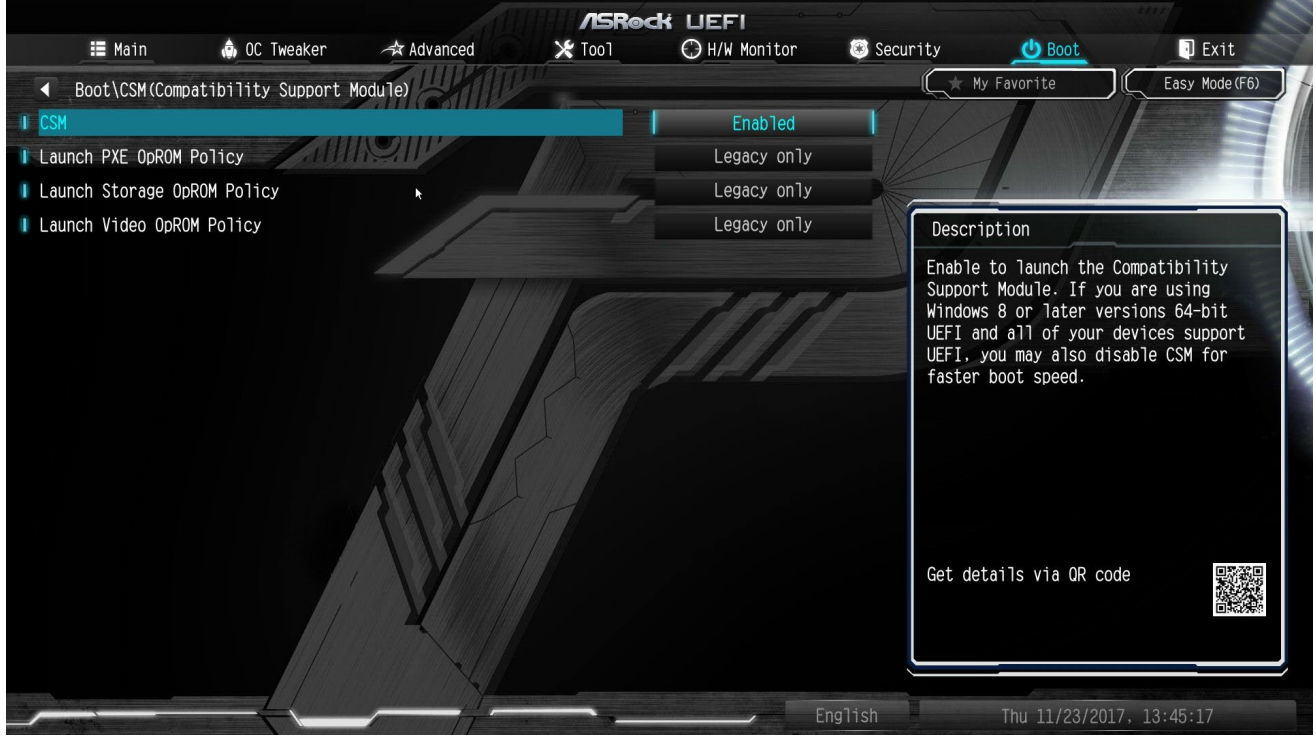

Рисунок 1.9 – Вкладка *«CSM»* UEFI BIOS материнской платы ASRock

 $\odot$ 

1.1.7 Во вкладке *«Boot»* необходимо установить параметру быстрой загрузки *«Fast Boot»* значение *«Disabled»* (рисунок 1.7).

У некоторых производителей управление параметром *«Secure Boot»* осуществляется во вкладке *«Boot»* (рисунок 1.6).

Данный параметр необходимо установить в значение *«Disabled»*.

1.1.8 Во вкладке CSM необходимо перевести работу модуля в режим **«Disabled»** (рисунки 1.10 – 1.11).

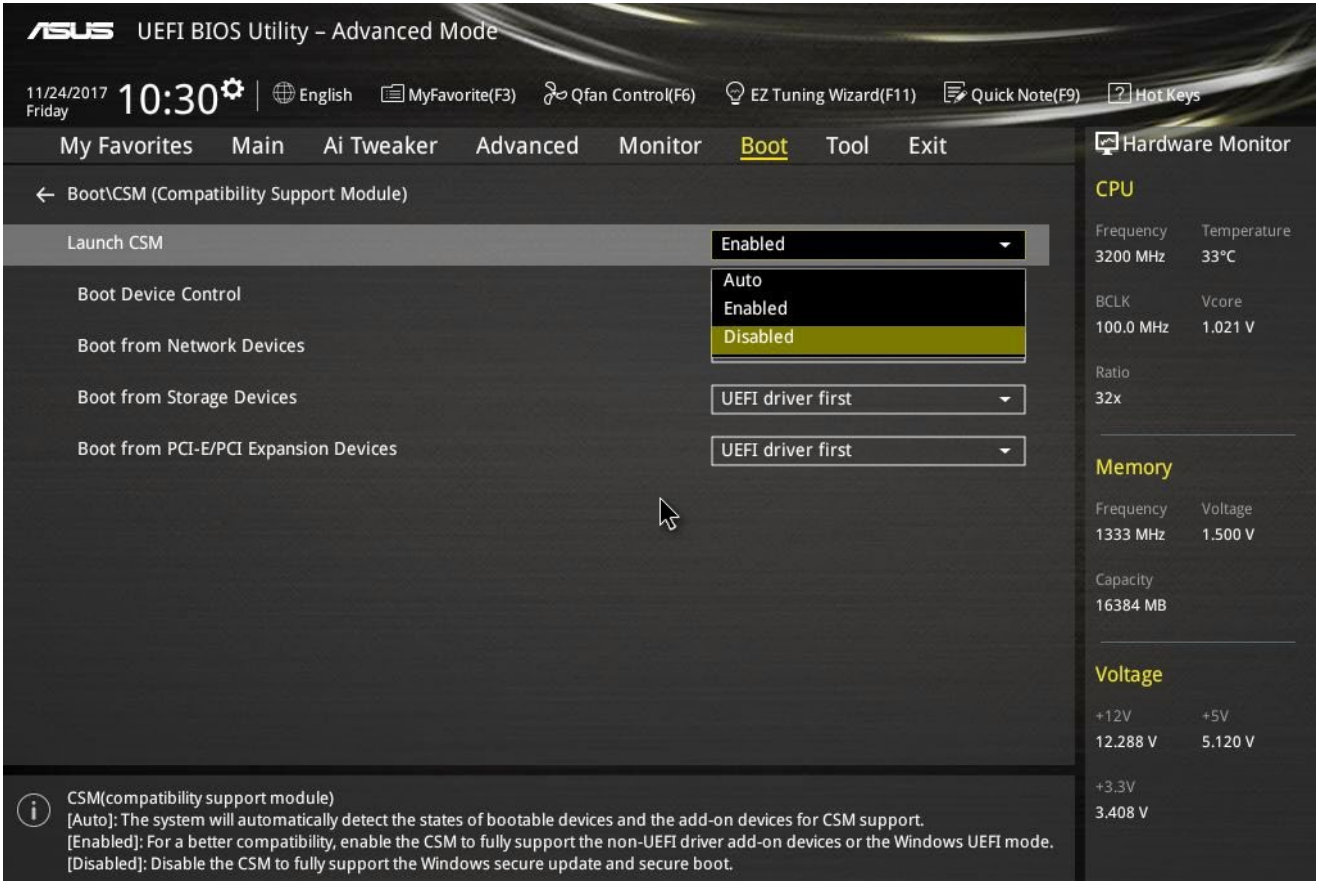

Рисунок 1.10 – Выключение параметра *«CSM»* UEFI BIOS материнской платы Asus

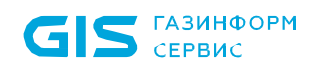

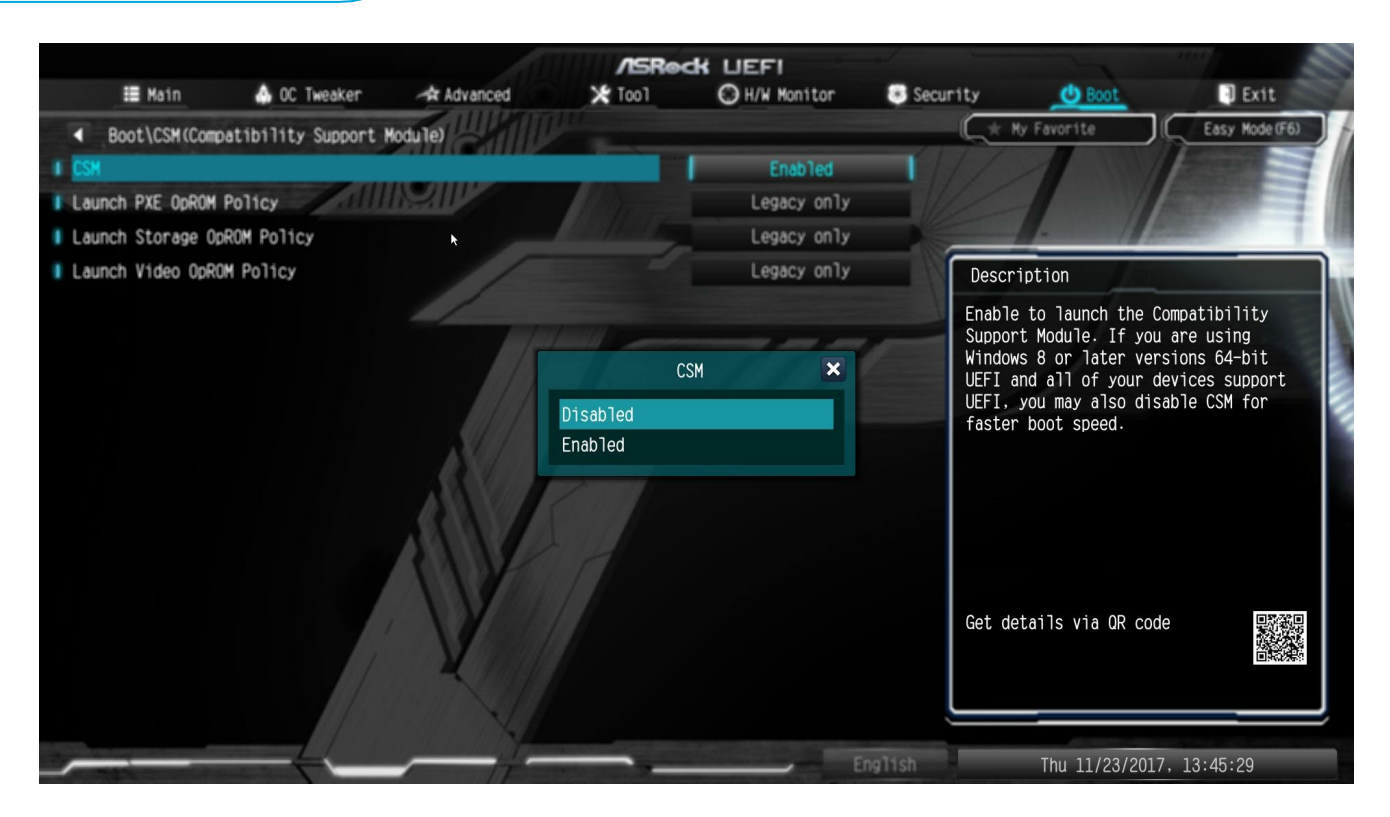

Рисунок 1.11 – Выключение параметра *«CSM»* UEFI BIOS материнской платы ASRock

**Выключение параметра CSM и переключение платформы в полноценный UEFI режим загрузки требует наличия подписанных драйверов на PCI-E, M.2 и SATA Express SSD-носителях для возможности их работы в системе (рисунок 1.12).**

#### **Notice**

ņ

Due to Microsoft Secure Boot regulations, ensure the Microsoft signed UEFI driver is contained in the plugged PCI-E based storages including M.2 and SATA Express SSDs before set the Launch CSM to [Disabled]. Otherwise, the PCI-E based storages will be only available for the data drive usage. Contact the PCI-E storage vendor for the UEFI driver availability details.

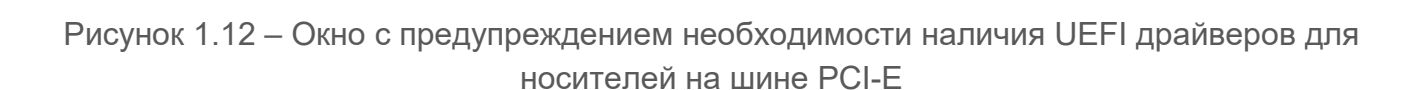

OK

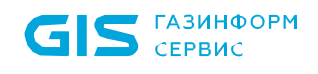

1.1.9 Современные версии UEFI автоматически выключают режим загрузки модулей Legacy при выключении параметра *«CSM»*. На более старых версиях BIOS может потребоваться принудительное выключение (рисунки 1.13 – 1.14).

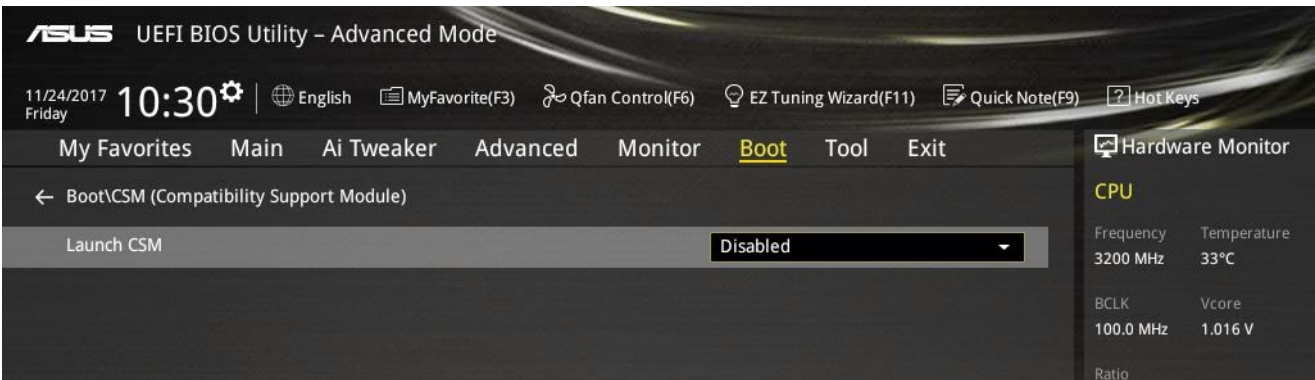

Рисунок 1.13 – Загрузка Legacy ОС отключена в UEFI BIOS Asus

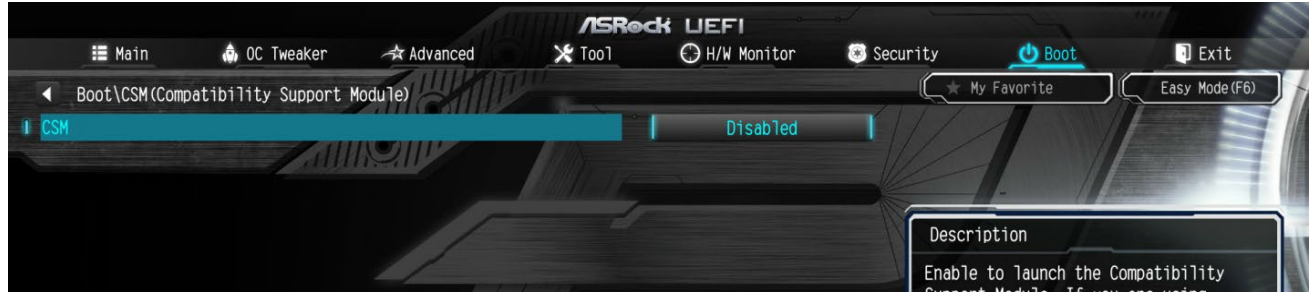

Рисунок 1.14 – Загрузка Legacy ОС отключена в UEFI BIOS ASRock

### <span id="page-12-0"></span>2 Подготовка изделия к установке

- 2.1 Скачать дистрибутив с ресурса [https://sftp.gaz](https://sftp.gaz-is.ru/)-is.ru/ $3$
- 2.2 Перенести полученный дистрибутив на целевую ЭВМ для установки.

#### A **Меры безопасности при подготовке к использованию**

**Установка изделия должна осуществляться под руководством специально подготовленного персонала.**

**Некорректная установка изделия может привести к повреждению содержимого Flash-памяти UEFI BIOS ЭВМ, что потребует восстановления с использованием программатора.**

**При самостоятельной установке изделия на ЭВМ рекомендуется обязательная консультация с технической поддержкой ООО «Газинформсервис».**

**Контакты технической поддержки указаны на официальном сайте компании: [https://www.gaz](https://www.gaz-is.ru/)-is.ru/**

<span id="page-12-1"></span> $\overline{a}$ 

<sup>3</sup> *Ссылка на скачивание будет отправлена в письме*

## <span id="page-13-0"></span>3 Установка изделия

### **3.1 Общие требования к установке изделия**

3.1.1 Перед установкой изделия необходимо произвести обязательные подготовительные действия в соответствии с разделом [2](#page-12-0) документа и произвести обязательную настройку параметров UEFI BIOS в соответствии с разделом [1.](#page-3-0)

3.1.2 Установка модулей изделия и графической консоли осуществляется совместно в процессе инсталляции изделия.

3.1.3 Полный процесс установки изделия состоит из двух этапов.

1) Первый этап заключается в копировании модулей на ESP раздел НЖМД для последующей установки и перезаписи региона образа UEFI BIOS ЭВМ на модифицированный UEFI BIOS с добавленными модулями защиты изделия. Также осуществляется установка графической консоли изделия для работы из ОС Linux. Данный этап осуществляется в среде операционной системы.

2) На втором этапе осуществляется установка и перезапись региона образа UEFI BIOS ЭВМ на модифицированный UEFI BIOS с добавленными модулями защиты изделия. Данный этап осуществляется в среде UEFI ЭВМ.

Допускается установка изделия на ЭВМ, функционирующие под управлением следующих ОС семейства Linux:

• Astra Linux Special Edition 1.7 релиз «Смоленск» (производитель ООО «РусБИТех-Астра»);

• Альт 8 СП (производитель АО «ИВК»);

Ω

• РЕД ОС 7.3 «Муром» (производитель ООО «РЕД СОФТ»);

• Роса «Хром» (производитель АО «НТЦ ИТ РОСА»).

#### **До завершения процесса установки изделия пользователям доступна загрузка ОС без настроенных механизмов защиты доверенной загрузки.**

3.1.4 В случае возникновения ошибок при установке, необходимо перейти в директорию EFI, скопировать файл лога установки install.log и отправить его обратным письмом на адрес техподдержки [support@gaz](mailto:support@gaz-is.ru)-is.ru. Также можно оформить заявку через официальный сайт компании https://www.gaz-[is.ru/poddergka/zajavka.html](https://www.gaz-is.ru/poddergka/zajavka.html)

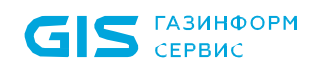

### **3.2 Установка изделия в ОС Astra Linux SE 1.7**

- 3.2.1 Запустить консоль в ОС Astra Linux SE 1.7.
- 3.2.2 Для первого этапа установки выполнить следующую команду (рисунок [3.1](#page-14-0)):

#### sudo dpkg -i snsl.deb

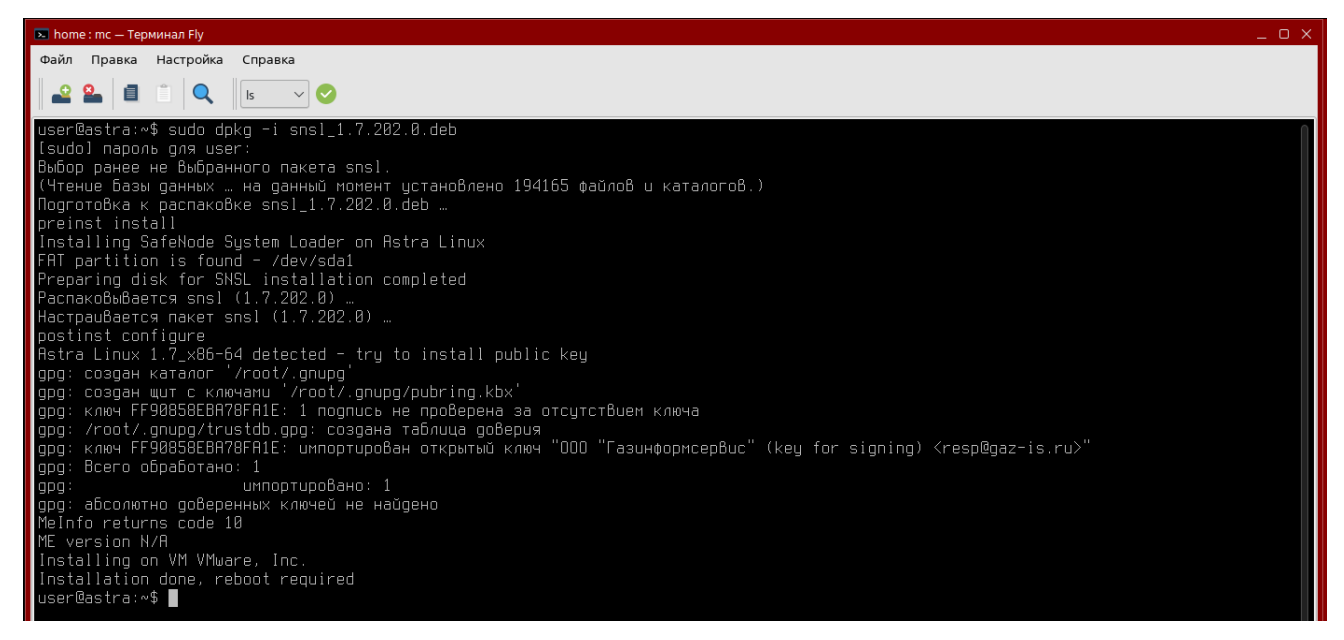

Рисунок 3.1 – Первый этап установки изделия

<span id="page-14-0"></span>3.2.3 В случае успеха появится надпись:

Installation done, reboot required

3.2.4 На данном этапе на ESP разделе НЖМД будут сохранены модули изделия, графическая консоль будет скопирована по пути */usr/share/sdz/bin/*

3.2.5 Если первый этап установки прошел корректно и при этом не возникло сбоев в процессе перезагрузки будет выведено сообщение (рисунок [3.](#page-14-1)2).

<span id="page-14-1"></span>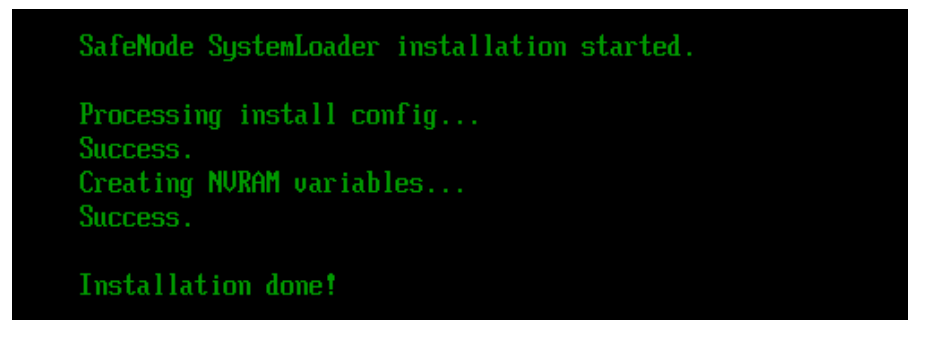

Рисунок 3.2 – Информационное сообщение

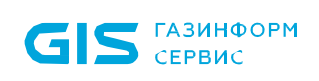

3.2.6 После перезагрузки ЭВМ появится информационное сообщение о работе изделия в режиме установки (рисунок [3.3](#page-15-0)).

6 Стандартно загружается графический интерфейс консоли (рисунок 3.3 а) для переключения в псевдографическую консоль необходимо во время загрузки модулей ПО нажать клавишу *«О»* (рисунок 3.3 б).

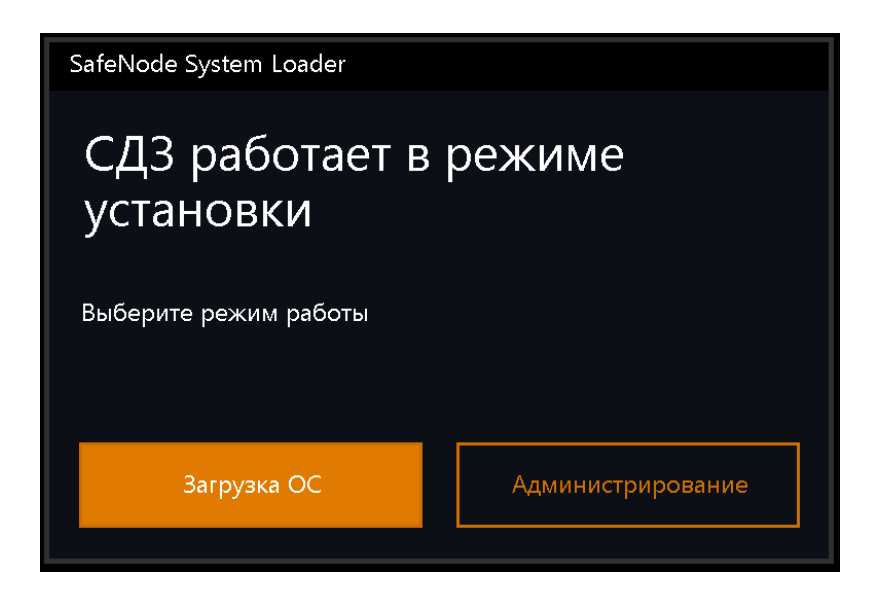

а) Графический интерфейс

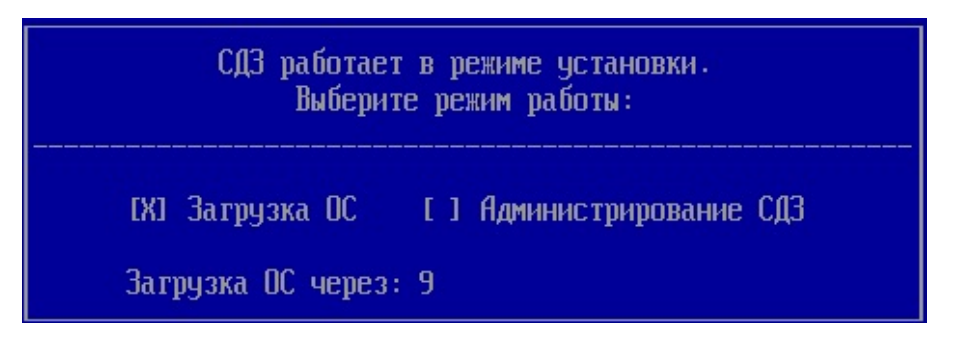

б) Псевдографический интерфейс

<span id="page-15-0"></span>Рисунок 3.3 – Информационное сообщение о работе изделия в режиме установки

#### **До завершения процесса установки изделия пользователям доступна**  n **загрузка ОС без настроенных механизмов защиты доверенной загрузки.**

3.2.7 Если установка изделия осуществляется при заранее активированном режиме *замкнутой программной среды,* далее необходимо принудительно обновить конфигурационный файл **/etc/digsig/digsig\_initramfs.conf**. Для загрузки модулем digsig\_verif ключей после их размещения, нужно от имени учетной записи администратора выполнить команду (рисунок [3.4](#page-16-0)):

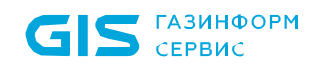

 $\overline{a}$ 

#### sudo update-initramfs -u -k all

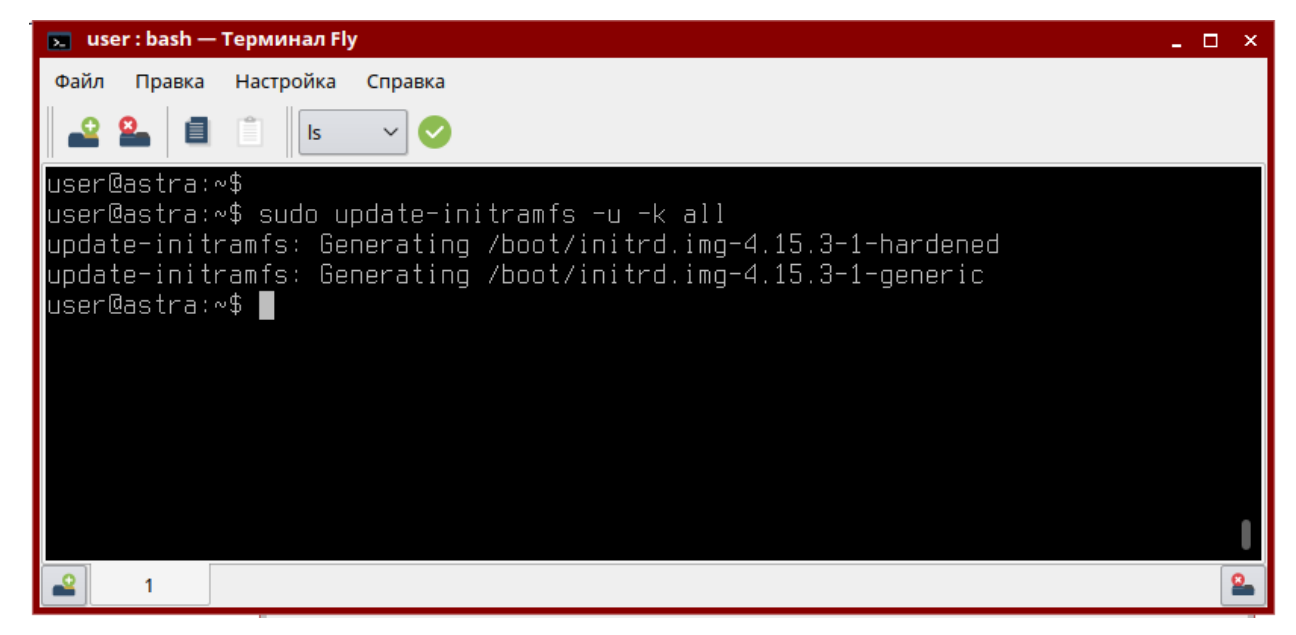

Рисунок 3.4 – Обновление конфигурационного файла

<span id="page-16-0"></span>**G** В случае, если режим замкнутой программной среды активируется в графическом режиме ОС после установки изделия на ЭВМ, конфигурационный файл */etc/digsig/digsig\_initramfs.conf* обновляется автоматически и дополнительных действий проводить не нужно. В режиме консоли включение замкнутой программной среды включает в себя принудительное требование обновления конфигурационного файла.

3.2.8 Для продолжения процесса установки необходимо загрузить операционную систему.

3.2.9 Для начала второго этапа установки необходимо указать команду на установку вместе с хеш-суммой пароля администратора (рисунок [3.5](#page-17-0)):

sudo INSTALL\_TO\_BIOS=TRUE ADMINNAME=admin PASSHASH=29ac25660e30 78e87e3097d3822e50d7[4](#page-16-1) dpkg -i snsl.deb

<span id="page-16-1"></span><sup>4</sup> *хеш-сумма пароля администратора, при этом поддерживаются следующие алгоритмы расчета контрольных сумм: MD5, SHA1, SHA256, SHA384, SHA512*

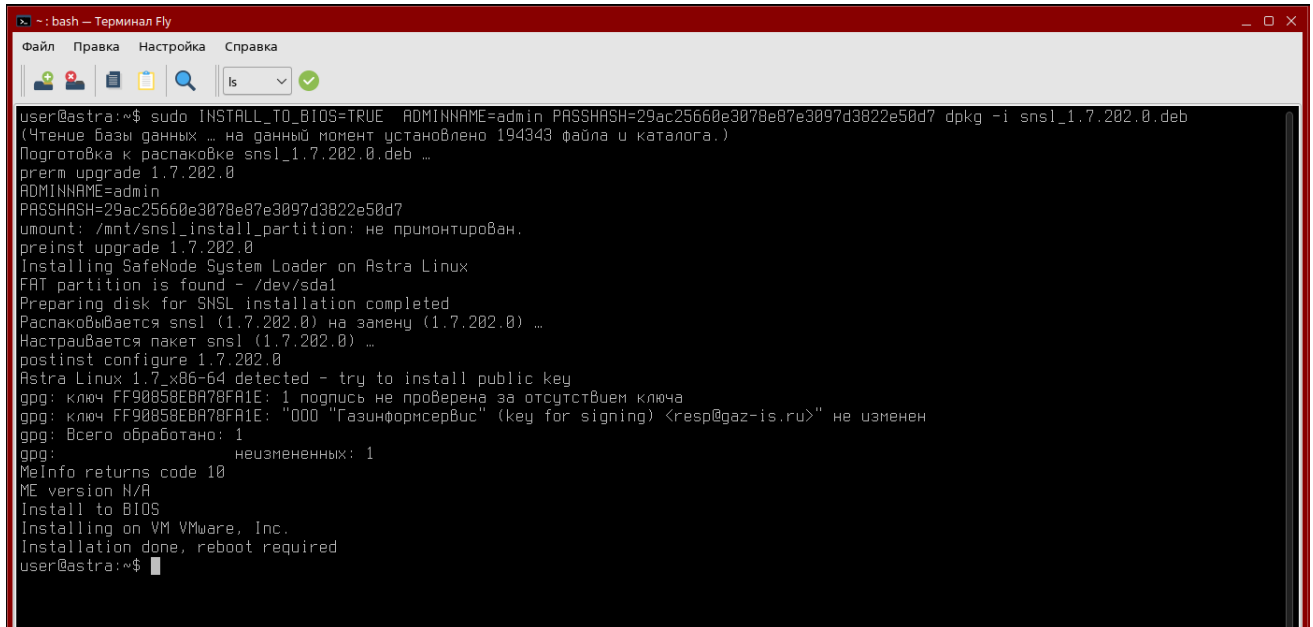

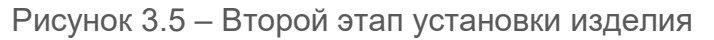

<span id="page-17-0"></span>3.2.10 В процессе установки произойдет перезапись образа региона UEFI BIOS и во Flash-памяти будет расположен обновленный образ региона UEFI BIOS с добавленными модулями защиты изделия.

3.2.11 Эталонный регион образа UEFI BIOS будет сохранен на ESP раздел НЖМД.

Сохраненный регион образа UEFI BIOS необходим при удалении изделия, когда осуществляется обратная замена модифицированного образа UEFI BIOS на оригинальный образ.

3.2.12 После перезаписи региона UEFI BIOS осуществится автоматическая перезагрузка ЭВМ. Процесс установки завершен.

3.2.13 Если изделие было корректно установлено на ЭВМ и при этом не возникло сбоев в процессе установки, после перезагрузки ЭВМ появится информационное сообщение (рисунок [3.3](#page-15-0)).

#### **3.3 Установка изделия на ОС Альт 8 СП**

3.3.1 Запустить консоль ОС Альт 8 СП.

3.3.2 Для установки пакета выполнить следующую команду (рисунок [3.](#page-18-0)6).

sudo rpm -iv snsl altlinux.rpm

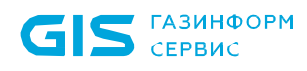

| $\circ$<br>user@host-154: /home/user                                                           | $\left(\mathbf{v}\right)$<br>$(\lambda)(x)$ |
|------------------------------------------------------------------------------------------------|---------------------------------------------|
| Файл Правка Вид Поиск Терминал Помощь                                                          |                                             |
| [root@host-154 ~]# rpm -ivh snsl_1.7.202.0_altlinux.rpm<br>Подготовка<br>pre install scriptlet |                                             |
| Installing SafeNode System Loader on ALT SP Workstation 11100-01                               |                                             |
| /dev/ram0                                                                                      |                                             |
| /dev/ram1                                                                                      |                                             |
| /dev/ram2                                                                                      |                                             |
| /dev/ram3                                                                                      |                                             |
| /dev/ram4                                                                                      |                                             |
| /dev/ram5                                                                                      |                                             |
| /dev/ram6                                                                                      |                                             |
| /dev/ram7<br>/dev/ram8                                                                         |                                             |
| /dev/ram9                                                                                      |                                             |
| /dev/ram10                                                                                     |                                             |
| /dev/ram11                                                                                     |                                             |
| /dev/ram12                                                                                     |                                             |
| /dev/ram13                                                                                     |                                             |
| /dev/ram14                                                                                     |                                             |
| /dev/ram15                                                                                     |                                             |
| /dev/sda                                                                                       |                                             |
| /dev/sda1                                                                                      |                                             |
| FAT partition is found - /dev/sda1                                                             |                                             |
| Preparing disk for SNSL installation completed                                                 |                                             |
| Обновление / установка                                                                         |                                             |
| 1: snsl_altlinux-1.7.202.0-1                                                                   |                                             |
|                                                                                                |                                             |
| post install scriptlet                                                                         |                                             |
| MeInfo returns code 10                                                                         |                                             |
| ME version N/A                                                                                 |                                             |
| Installing on VM VMware, Inc.<br>Installation done, reboot required                            |                                             |
| posttrans install scriptlet                                                                    |                                             |
| Running /usr/lib/rpm/posttrans-filetriggers                                                    |                                             |
| предупреждение: невозможно получить блокировку разделяемый на /var/lib/rpm/Packages            |                                             |
| $\lceil \text{root@host-154} \rceil \neq \rceil$                                               |                                             |

Рисунок 3.6 – Первый этап установки изделия

<span id="page-18-0"></span>3.3.3 В случае успеха появится надпись:

Installation done, reboot required

3.3.4 На данном этапе на ESP разделе НЖМД будут сохранены модули изделия и скопирована графическая консоль.

3.3.5 Если первый этап установки прошел корректно и при этом не возникло сбоев в процессе перезагрузки будет выведено сообщение (рисунок [3.2\)](#page-14-1).

3.3.6 После перезагрузки ЭВМ появится информационное сообщение о работе изделия в режиме установки (рисунок [3.3](#page-15-0)).

 $\blacksquare$ 

#### **До завершения процесса установки изделия пользователям доступна загрузка ОС без настроенных механизмов защиты доверенной загрузки.**

3.3.7 Для продолжения процесса установки необходимо загрузить операционную систему.

3.3.8 Для начала второго этапа установки необходимо указать команду на установку вместе с хеш-суммой пароля администратора (рисунок [3.7](#page-19-0)):

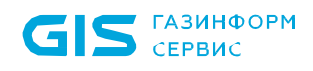

 $\overline{a}$ 

sudo INSTALL\_TO\_BIOS=TRUE ADMINNAME=admin PASSHASH=29ac25660e30 78e87e3097d3822e[5](#page-19-1)0d7<sup>5</sup> rpm -Uv snsl altlinux.rpm --force

user@host-154: /home/user  $\circledcirc$  (a) (x) Файл Правка Вид Поиск Терминал Помощь Froot@host-154 ~1# INSTALL TO BIOS=TRUE ADMINNAME=admin PASSHASH=29ac25660e3078e87e3097d3822e50d7 rpm -Uv snsl 1.7.202.0 altlinux.rpm --force -<br>Подготовка пакетов pre-upgrade scriptlet<br>Installing SafeNode System Loader on ALT SP Workstation 11100-01 Installing<br>/dev/ram0<br>/dev/ram1<br>/dev/ram2 /dev/ram3 /dev/ram4 /dev/ram5 /dev/ram6 /dev/ramo<br>/dev/ram3<br>/dev/ram9<br>/dev/ram10 /dev/ram11 /dev/ram12 /dev/ramina<br>/dev/ramina<br>/dev/ramina<br>/dev/ramina<br>/dev/sdal<br>/dev/sdal<br>/dev/sdal<br>/statistics://dev/sdal<br>/dev/ramina<br>/dev/ramina<br>/statistics://dev/raminal/tion is found - /dev/sdal<br>Preparing disk for SNSL installation complete /dev/ram13 /dev/ram0 /dev/ram1 /dev/ram<br>/dev/ram2<br>/dev/ram3<br>/dev/ram5 /dev/ram6 /dev/ram7 /dev/ram8 /dev/rams<br>/dev/ram9<br>/dev/ram10<br>/dev/ram12<br>/dev/ram14<br>/dev/ram15 /dev/ram15 /dev/sda /dev/sda1 SUSSER Dartition is found - /dev/sda1<br>Running /usr/lib/rpm/posttrans-filetriggers<br>[root@host-154 ~]#

Рисунок 3.7 – Второй этап установки изделия

<span id="page-19-0"></span>3.3.9 В процессе установки произойдет перезапись образа региона UEFI BIOS и во Flash-памяти будет расположен обновленный образ региона UEFI BIOS с добавленными модулями защиты изделия.

3.3.10 Эталонный регион образа UEFI BIOS будет сохранен на ESP раздел НЖМД.

Сохраненный регион образа UEFI BIOS необходим при удалении изделия, когда осуществляется обратная замена модифицированного образа UEFI BIOS на оригинальный образ.

3.3.11 После перезаписи региона UEFI BIOS осуществится автоматическая перезагрузка ЭВМ. Процесс установки завершен.

<span id="page-19-1"></span><sup>5</sup> *Хеш-сумма пароля администратора, при этом поддерживаются следующие алгоритмы расчета контрольных сумм: MD5, SHA1, SHA256, SHA384, SHA512*

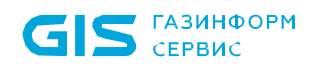

3.3.12 Если изделие было корректно установлено на ЭВМ и при этом не возникло сбоев в процессе установки, после перезагрузки ЭВМ появится информационное сообщение (рисунок [3.3](#page-15-0)).

#### **3.4 Установка изделия на ОС РЕД ОС 7.3 Муром**

- 3.4.1 Запустить консоль ОС РЕД ОС 7.3 Муром.
- 3.4.2 Для установки пакета выполнить следующую команду (рисунок [3.8](#page-20-0)).

sudo rpm -iv snsl.rpm

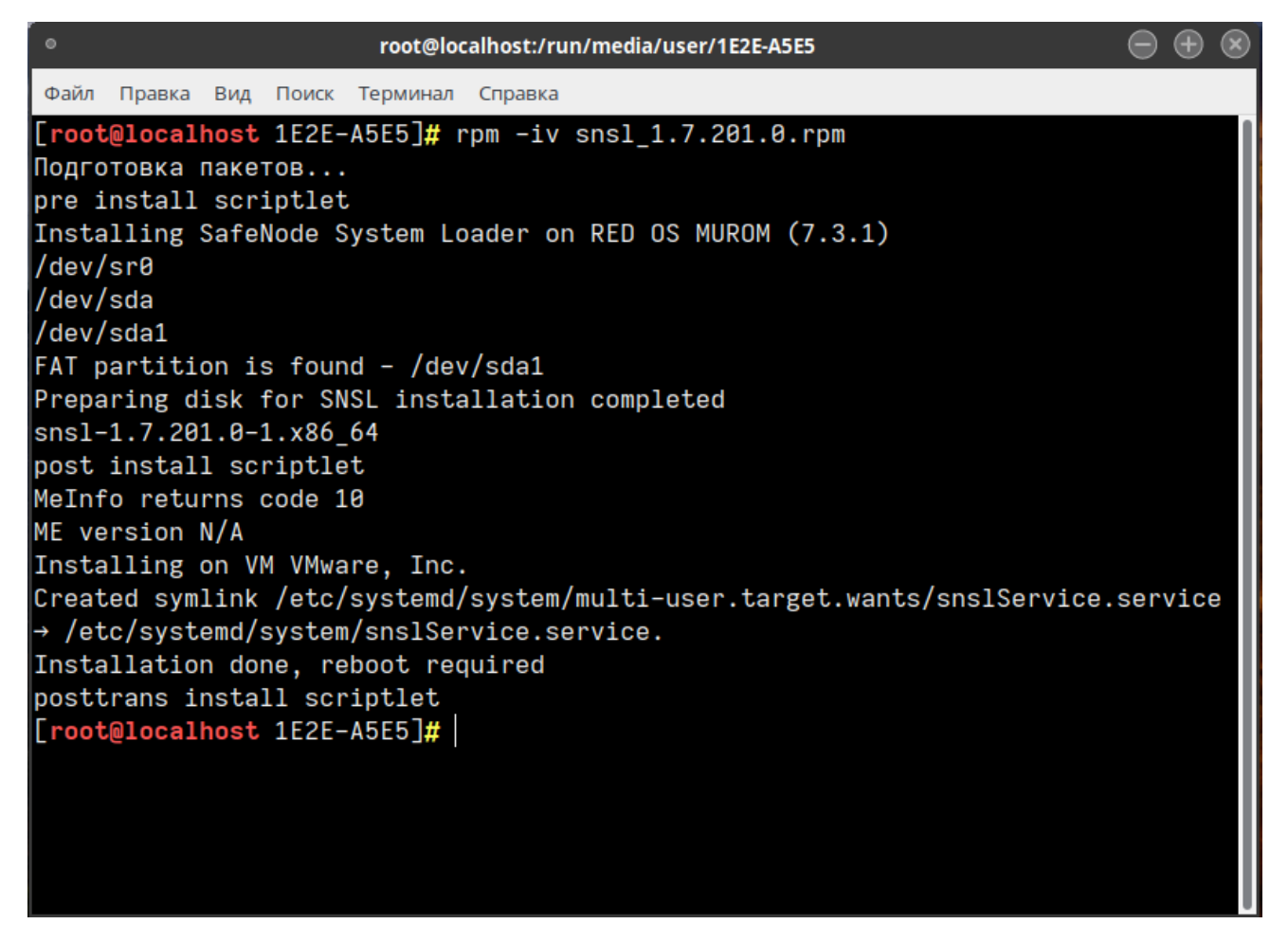

Рисунок 3.8 – Первый этап установки изделия

<span id="page-20-0"></span>3.4.3 В случае успеха появится надпись:

Installation done, reboot required

3.4.4 На данном этапе на ESP разделе НЖМД будут сохранены модули изделия и скопирована графическая консоль.

3.4.5 Если первый этап установки прошел корректно и при этом не возникло сбоев в процессе перезагрузки будет выведено сообщение (рисунок [3.](#page-14-1)2).

3.4.6 После перезагрузки ЭВМ появится информационное сообщение о работе изделия в режиме установки (рисунок [3.3](#page-15-0)).

### Q

<span id="page-21-0"></span> $\overline{a}$ 

**До завершения процесса установки изделия пользователям доступна загрузка ОС без настроенных механизмов защиты доверенной загрузки.**

3.4.7 Для продолжения процесса установки необходимо загрузить операционную систему.

3.4.8 Для начала второго этапа установки необходимо указать команду вместе с хешсуммой пароля администратора (рисунок [3.9](#page-21-0)):

sudo env INSTALL TO BIOS=TRUE ADMINNAME=admin PASSHASH=29ac2566 0e3078e87e3097d3822e50d7[6](#page-21-1) rpm -Uv <snsl>.rpm --force

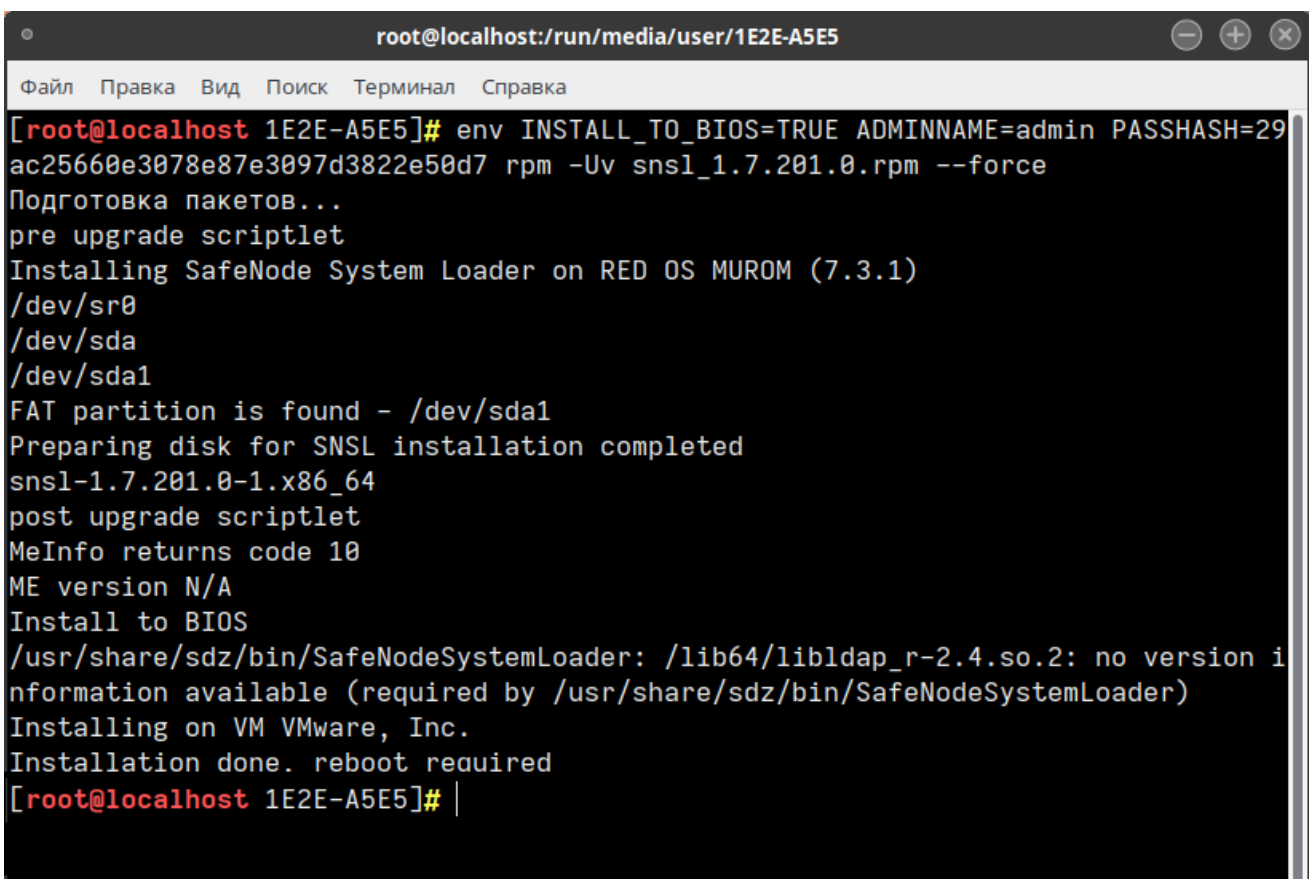

Рисунок 3.9 – Второй этап установки изделия

<span id="page-21-1"></span><sup>6</sup> *Хеш-сумма пароля администратора, при этом поддерживаются следующие алгоритмы расчета контрольных сумм: MD5, SHA1, SHA256, SHA384, SHA512*

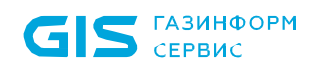

3.4.9 В процессе установки произойдет перезапись образа региона UEFI BIOS и во Flash-памяти будет расположен обновленный образ региона UEFI BIOS с добавленными модулями защиты изделия.

3.4.10 Эталонный регион образа UEFI BIOS будет сохранен на ESP раздел НЖМД.

Сохраненный регион образа UEFI BIOS необходим при удалении изделия, когда осуществляется обратная замена модифицированного образа UEFI BIOS на оригинальный образ.

3.4.11 После перезаписи региона UEFI BIOS осуществится автоматическая перезагрузка ЭВМ. Процесс установки завершен.

3.4.12 Если изделие было корректно установлено на ЭВМ и при этом не возникло сбоев в процессе установки, после перезагрузки ЭВМ появится информационное сообщение.

#### **3.5 Установка изделия на ОС Роса «Хром»**

- 3.5.1 Запустить консоль ОС Роса «Хром».
- 3.5.2 Для установки пакета выполнить следующую команду (рисунок 3.[10\)](#page-22-0).

sudo rpm -ivh snsl.rpm --nodeps

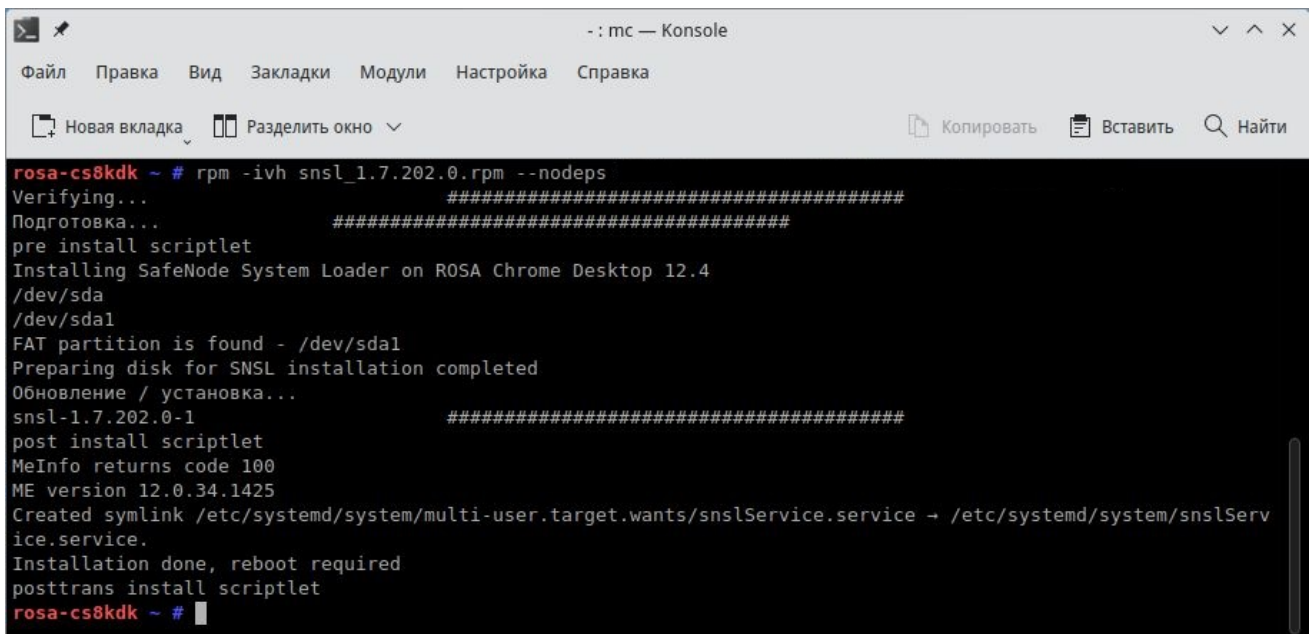

Рисунок 3.10 – Первый этап установки изделия

<span id="page-22-0"></span>3.5.3 В случае успеха появится надпись:

Installation done, reboot required

3.5.4 На данном этапе на ESP разделе НЖМД будут сохранены модули изделия и скопирована графическая консоль.

3.5.5 Если первый этап установки прошел корректно и при этом не возникло сбоев в процессе перезагрузки будет выведено сообщение (рисунок [3.](#page-14-1)2).

3.5.6 После перезагрузки ЭВМ появится информационное сообщение о работе изделия в режиме установки (рисунок [3.3](#page-15-0)).

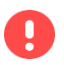

<span id="page-23-0"></span> $\overline{a}$ 

#### **До завершения процесса установки изделия пользователям доступна загрузка ОС без настроенных механизмов защиты доверенной загрузки.**

3.5.7 Для продолжения процесса установки необходимо загрузить операционную систему.

3.5.8 Для начала второго этапа установки необходимо указать команду вместе с хешсуммой пароля администратора (рисунок [3.11](#page-23-0)):

sudo env INSTALL TO BIOS=TRUE ADMINNAME=admin PASSHASH=29ac2566 0e3078e87e3097d3822e50d7[7](#page-23-1) rpm -Uv <snsl>.rpm ––force ––nodeps

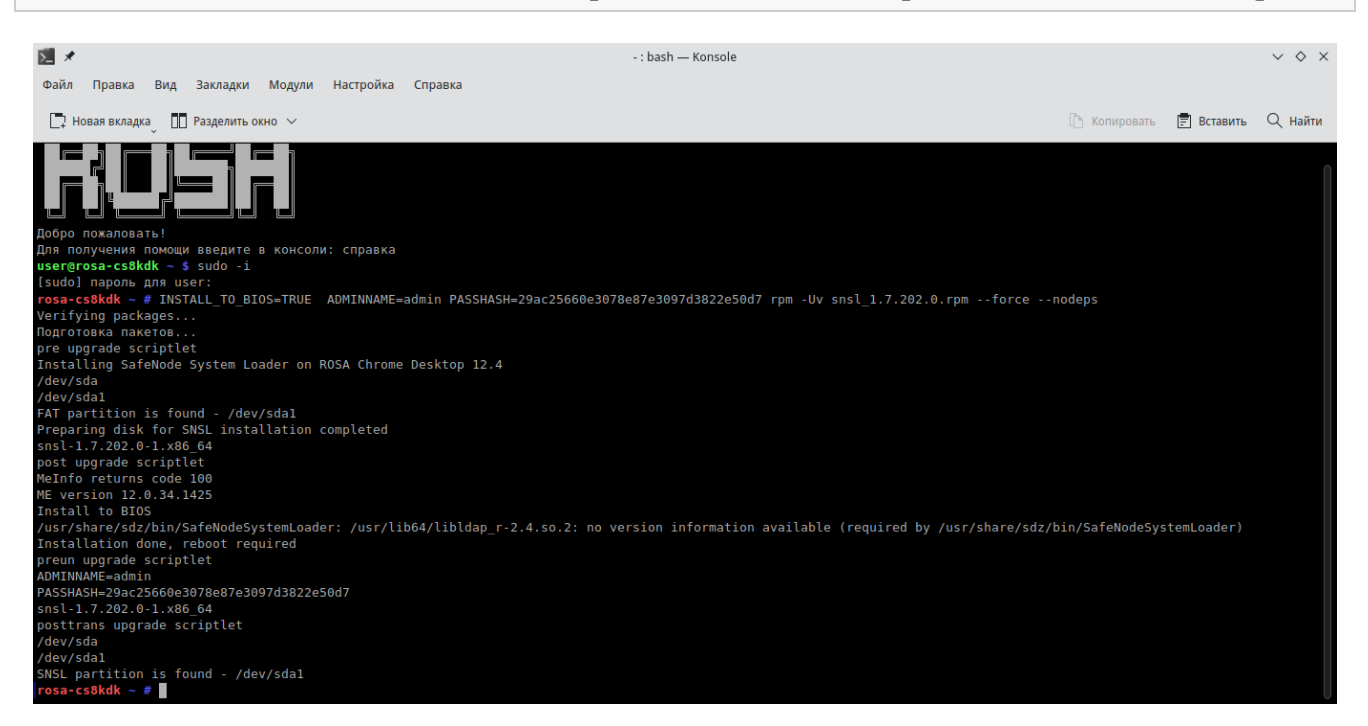

Рисунок 3.11 – Второй этап установки изделия

<span id="page-23-1"></span><sup>7</sup> *Хеш-сумма пароля администратора, при этом поддерживаются следующие алгоритмы расчета контрольных сумм: MD5, SHA1, SHA256, SHA384, SHA512*

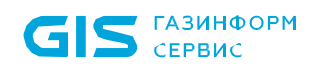

3.5.9 В процессе установки произойдет перезапись образа региона UEFI BIOS и во Flash-памяти будет расположен обновленный образ региона UEFI BIOS с добавленными модулями защиты изделия.

3.5.10 Эталонный регион образа UEFI BIOS будет сохранен на ESP раздел НЖМД.

Сохраненный регион образа UEFI BIOS необходим при удалении изделия, когда осуществляется обратная замена модифицированного образа UEFI BIOS на оригинальный образ.

3.5.11 После перезаписи региона UEFI BIOS осуществится автоматическая перезагрузка ЭВМ. Процесс установки завершен.

3.5.12 Если изделие было корректно установлено на ЭВМ и при этом не возникло сбоев в процессе установки, после перезагрузки ЭВМ появится информационное сообщение.

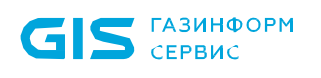

## <span id="page-25-0"></span>4 Ошибки установки

В случае появления ошибки в процессе второго этапа установки, дальнейшая установка возможна только при наличии аппаратного программатора.

Для установки изделия с использованием аппаратного программатора и специализированной утилиты для идентификации, чтения и записи flash-чипов понадобиться дополнительная ЭВМ с ОС Linux.

6

<span id="page-25-1"></span> $\overline{a}$ 

Рекомендуется использовать следующие средства:

- программатор, подходящий для работы с flash-чипом BIOS, например, *CH341a\_spi*;
- универсальная утилита *Flashrom*.

Описание процесса установки и удаления изделия приведено в документе «Средство доверенной загрузки «SafeNode System Loader». Руководство по эксплуатации. Часть 1. Руководство по установке. ГМТК.468269.060РЭ1» с использованием указанных средств.

После выключения ЭВМ, на которой произошла ошибка установки изделия, необходимо выполнить модификацию и запись модифицированного образа BIOS, воспользовавшись соответствующими скриптами[8.](#page-25-1)

#### q **В случае успешного прохождения первого этапа установки инсталлятора, дополнительная установка NVRAM переменных не нужна.**

<sup>8</sup> *Скрипты предоставляются производителем по запросу*

### **4.1 Пример установки СДЗ на Lenovo ThinkCentre M79 (AMD)**

Выполнить программную установку в два этапа на персональный компьютер *Lenovo ThinkCentre M79* (тип процессора – *AMD*) не представляется возможным, поэтому потребуется программатор и специализированная утилита.

Порядок установки:

A

- 1) Запустить инсталлятор для выполнения первого этапа установки (без самозащиты).
- 2) Перезагрузить компьютер, дождаться инициализации консоли СДЗ.
- 0 Второй этап установки невозможен из-за ограничений платформы. После перезагрузки консоль сохранит свою работу, и появится возможность записать модули самозащиты в прошивку вручную, через программатор.

3) Обесточить компьютер, снять образ с микросхемы, модифицировать его и залить обратно.

#### **Выполнять скрипт записи NVRAM переменных не нужно!**

#### *4.1.1 Работа с программатором*

Подробно работа с программатором модели «ch341a spi» в среде ОС Linux приведена в документе «SafeNode System Loader». Руководство по эксплуатации. Часть 1. Руководство по установке. ГМТК.468269.060РЭ1», но есть небольшие отличия.

Сначала необходимо определить положение микросхемы с прошивкой, которая располагается рядом с SATA портами (на рисунке они красного цвета), и может быть скрыта переплетением кабелей (рисунки [4.1](#page-27-0) и [4.](#page-28-0)2).

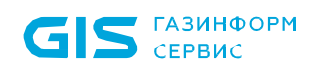

<span id="page-27-0"></span>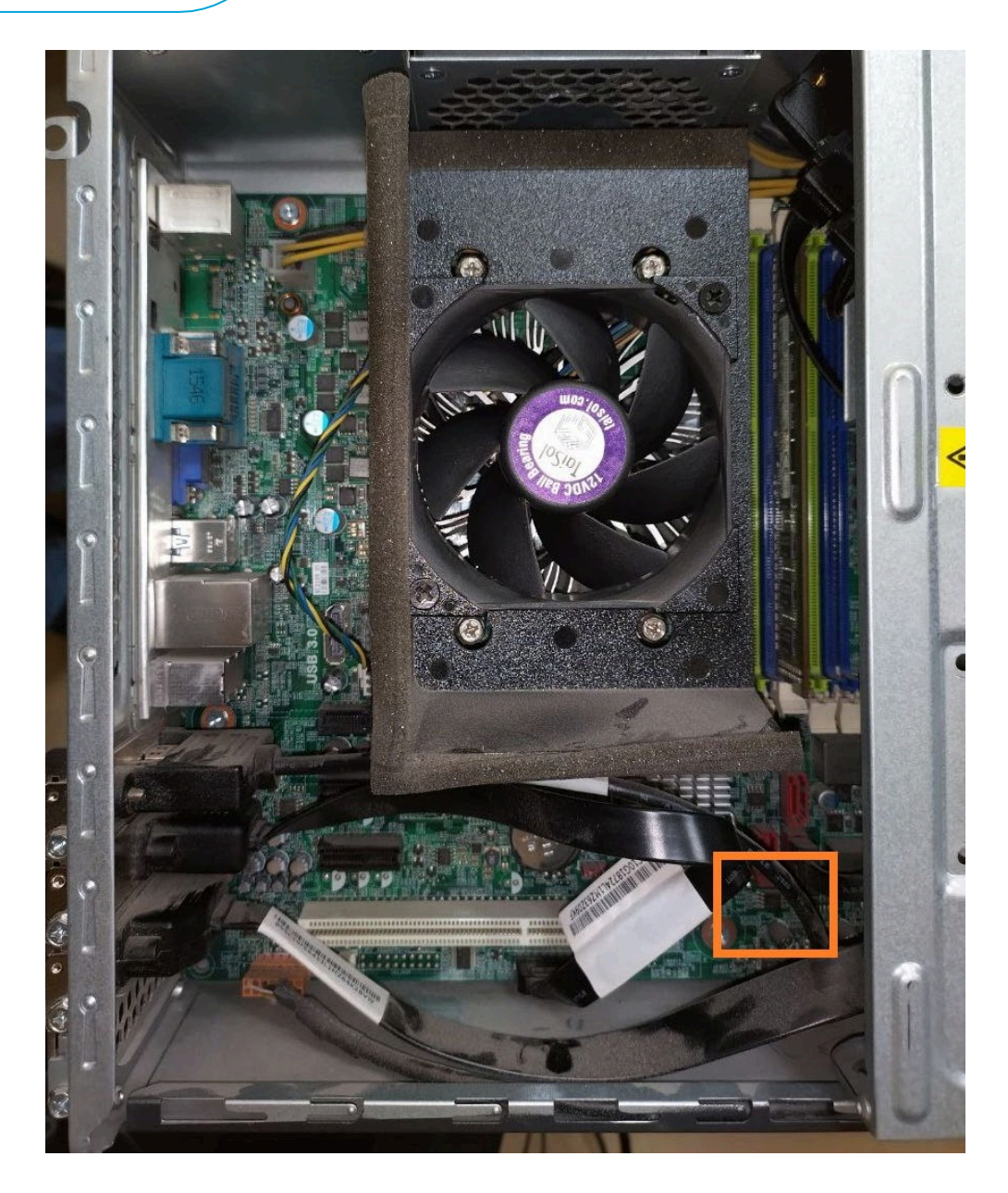

Рисунок 4.1 – Расположение микросхемы на примере открытого корпуса

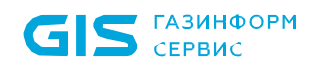

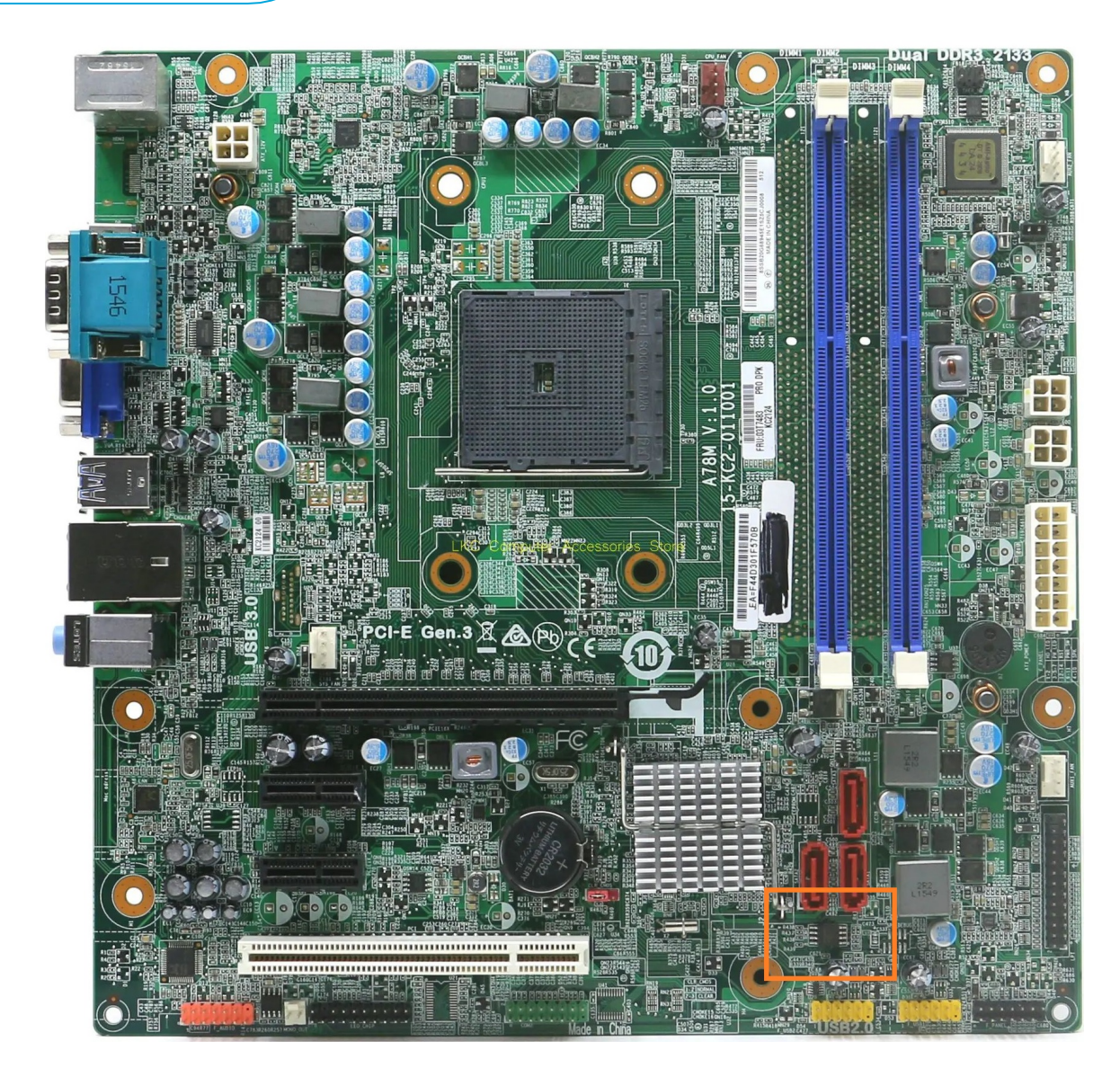

<span id="page-28-0"></span>Рисунок 4.2 – Расположение микросхемы на примере фото материнской платы

Микросхема *MX25L6406E* на представленной плате (рисунок [4.3](#page-29-0)) имеет рабочее напряжение в 3 вольта, что не требует понижающего адаптера для программатора. *Но перед подключением рекомендуется проверить маркировку микросхемы на соответствие напряжению!*

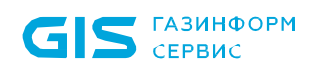

<span id="page-29-0"></span> $\odot$ 

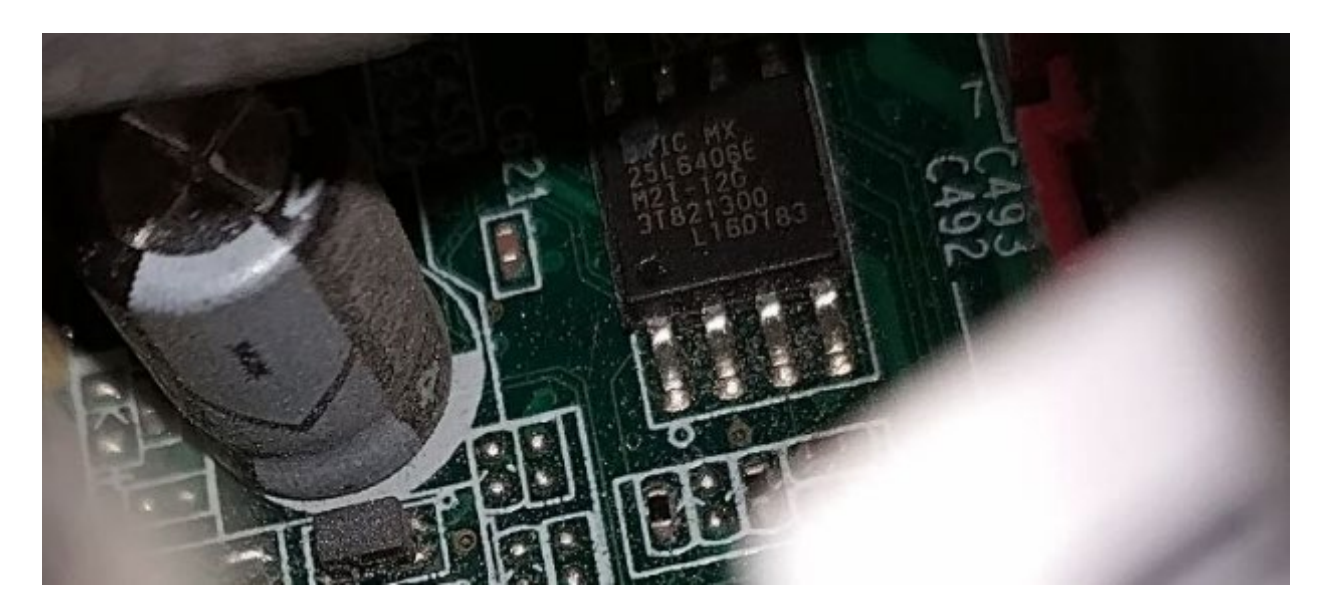

Рисунок 4.3 – Маркировка микросхемы

Для корректного подключения к микросхеме может потребоваться отсоединение USB и SATA проводов от коннекторов для удобства работы.

Точка на корпусе показывает расположение первой ноги микросхемы, она же соответствует первому контакту на выводе программатора. Некоторые производители также маркируют первый контакт красным проводом на шлейфе (рисунок [Рисунок](#page-30-0) 4.4).

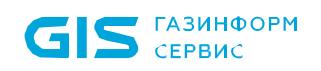

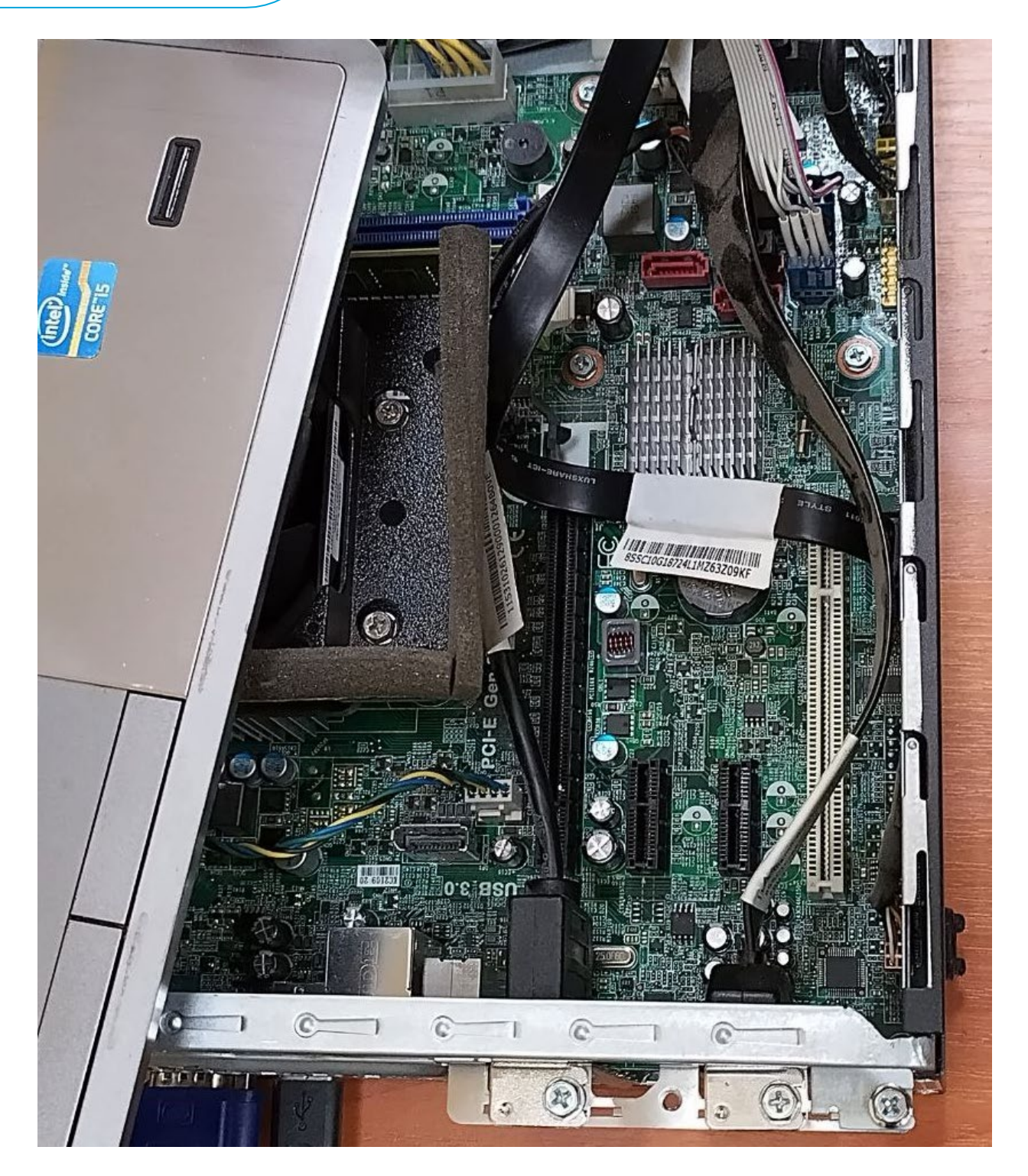

<span id="page-30-0"></span>Рисунок 4.4 – Пример подключения к микросхеме и расположение маркированного провода на шлейфе

После корректной установки клипсы на микросхему, следует выполнить проверку ее видимости программатором и утилитой. Для примера, команда в ОС Linux для утилиты flashrom:

sudo flashrom –p ch341a\_spi

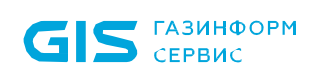

При корректной работе утилита определит микросхему и выдаст наименование. После можно приступить к чтению образа. Утилита может выдать запрос на принудительную идентификацию чипа и предложит варианты. Необходимо выбрать вариант с маркировкой микросхемы и ввести с параметром «–с», включая кавычки и все наименование между ними. Пример команды чтения:

sudo flashrom -p ch341a spi -r bios.rom -c "MX25L6406E/MX25L640 8E"

После чтения образа необходимо выполнить проверку на корректность считанного. Для большей надежности рекомендуется перед проверкой отключить и подключить заново клипсу на микросхему, это поможет выявить некорректность подключения к контактам в процессе чтения. Пример команды верификации образа:

sudo flashrom -p ch341a spi -v bios.rom -c "MX25L6406E/MX25L640 8E"

В случае успешной верификации, необходимо скопировать на USB-носитель и модифицировать с помощью скрипта *02\_Modify* из среды EFI согласно инструкции, и залить обратно. Пример команды:

sudo flashrom -p ch341a spi -w bios mod.rom -c "MX25L6406E/MX25 L6408E"

В процессе записи утилита сама проверит корректность залитого, после выдаст результат проверки. В случае успеха, необходимо вернуть компьютер в исходный вид и запустить. Условием работоспособности будет загрузка консоли СДЗ и перехват любых загрузок на носители в обход консоли.

6 **Необходимо учитывать, что образ, снятый с одной платы, должен быть залит на эту же плату. Копирование одного образа на несколько плат имеет высокую вероятность повредить работоспособность их встроенного сетевого адаптера**.

> **Для возможности оперативного восстановления работоспособности, рекомендуется сохранять снятые образы, и именовать их соответственно.**

## <span id="page-32-0"></span>5 Настройка изделия

5.1 Для первоначальной настройки изделия необходимо выбрать пункт *«Администрирование СДЗ»* (рисунок [3.3](#page-15-0)) и дождаться появления окна аутентификации пользователя (рисунок [5.1](#page-32-1)).

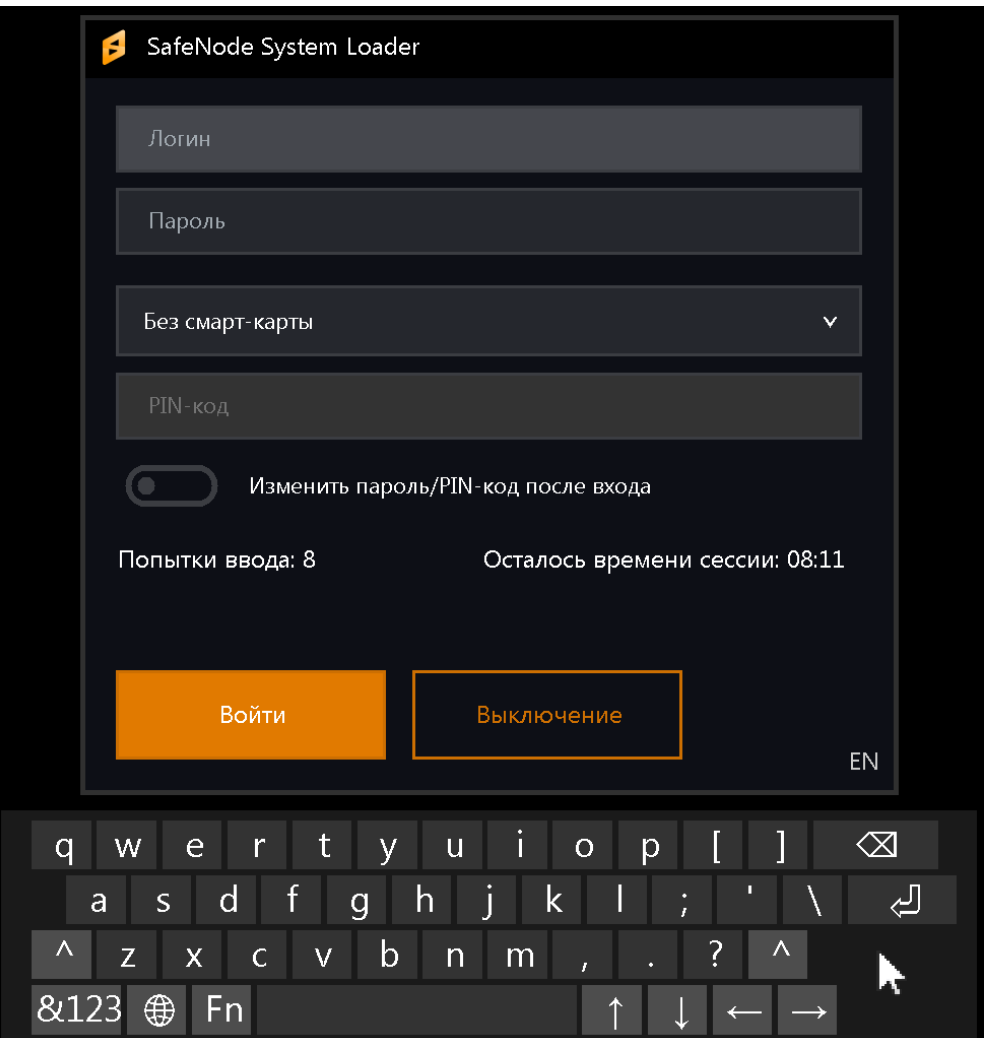

Рисунок 5.1 – Окно аутентификации пользователя

<span id="page-32-1"></span>5.2 При первом входе АБ в окне с приглашением к идентификации и аутентификации пользователя (см. рис. [5.1](#page-32-1)) следует ввести имя пользователя *«admin»* и установленный по умолчанию пароль *«12345678»*.

![](_page_32_Picture_7.jpeg)

**В целях обеспечения безопасности после первого входа АБ осуществляется принудительная смена пароля, используемого по умолчанию.**

**При необходимости АБ также следует назначить АНП и PIN-код.**

![](_page_33_Picture_0.jpeg)

5.3 После успешной процедуры идентификации и аутентификации АБ появится информационное сообщение о необходимости смены аутентификационных данных АБ (рисунок [5.](#page-33-0)2).

![](_page_33_Picture_123.jpeg)

<span id="page-33-0"></span>Рисунок 5.2 – Окно о необходимости смены аутентификационных данных АБ

5.4 Дальнейшие действия по принудительной смене аутентификационных данных администратора безопасности, конфигурированию параметров изделия указаны в документе «Средство доверенной загрузки «SafeNode System Loader» Руководство по эксплуатации. Часть 2. Руководство администратора. ГМТК.468269.060РЭ2».

5.5 Для завершения процесса установки и запрета загрузки ОС без процесса аутентификации пользователя, необходимо в *псевдографической консоли* выполнить переход: *Учетные записи пользователей* → *Редактирование*. Выбрать учетную запись *admin* из списка *Имя пользователя*. В появившемся диалоговом окне выбрать параметр *«Пароль восстановления»* и задать его (рисунок [5.3](#page-33-1)).

Для обеспечения резервного копирования пароля восстановления, рекомендуется подключить мастер-ключ администратора.

![](_page_33_Figure_8.jpeg)

<span id="page-33-1"></span>Рисунок 5.3 – Диалоговое окно «Ввода пароля восстановления»

![](_page_34_Picture_0.jpeg)

5.6 Дальнейшие действия по завершению процесса, необходимо в *псевдографической консоли* выполнить переход: *Общие параметры* → *Основные настройки* (рисунок [5.4](#page-34-0)).

![](_page_34_Picture_105.jpeg)

<span id="page-34-0"></span>Рисунок 5.4 – Диалоговое окно «Основные настройки» псевдографической консоли

5.7 В появившемся диалоговом окне необходимо выбрать параметр *«Мягкий режим»* (рисунок [5.5](#page-34-1)).

![](_page_34_Picture_106.jpeg)

Рисунок 5.5 – Выбор параметра «Мягкий режим»

<span id="page-34-1"></span>5.8 В диалоговом окне (см. рисунок [5.5](#page-34-1)) необходимо выбрать *«Да»*, при этом установка изделия завершена и изменения вступят в силу после перезагрузки ЭВМ (рисунок [5.](#page-35-0)6).

![](_page_35_Picture_0.jpeg)

![](_page_35_Picture_2.jpeg)

Рисунок 5.6 – Завершение установки СДЗ

<span id="page-35-0"></span>5.9 Выйти из мягкого режима можно в *графической консоли СДЗ Linux (консоль АБ Linux)*, запускаемой по требованию АБ из среды ОС Linux, для этого необходимо загрузить ОС и выполнить команду (рисунок [5.7](#page-35-1)):

sudo /usr/share/sdz/bin/SafeNodeSystemLoader

![](_page_35_Picture_68.jpeg)

<span id="page-35-1"></span>Рисунок 5.7 – Аутентификация в графической консоли СДЗ Linux

![](_page_36_Picture_0.jpeg)

5.10 В окне аутентификации **консоли АБ Linux** необходимо ввести аутентификационные данные АБ, указанные при первичной настройке изделия в псевдографической консоли (рисунок [5.8](#page-36-0)).

|                                                                                           | Дата                       | Пользователь | Действие                       | Объект                                                       |   |
|-------------------------------------------------------------------------------------------|----------------------------|--------------|--------------------------------|--------------------------------------------------------------|---|
| GIS                                                                                       | 1 2021-02-21 14:28:28 Ivan |              | Аутентификация<br>пользователя | Попытка аутентификации<br>незарегистрированного пользователя | ☺ |
|                                                                                           | 2 2021-02-21 14:30:02 user |              | Загрузка ОС                    | Доступных операционных систем нет                            | ☎ |
| <b>ГАЗИНФОРМ</b>                                                                          | 3 2021-03-04 16:27:12 Petr |              | Аутентификация<br>пользователя | Ошибка аутентификации                                        | Ø |
| <b>СЕРВИС</b>                                                                             |                            |              |                                |                                                              |   |
| Начало работы                                                                             |                            |              |                                |                                                              |   |
| Начальная страница                                                                        |                            |              |                                |                                                              |   |
| Учетные записи и политики<br>безопасности                                                 |                            |              |                                |                                                              |   |
| Учетные записи пользователей                                                              |                            |              |                                |                                                              |   |
| Общие параметры                                                                           |                            |              |                                |                                                              |   |
| Основные настройки                                                                        |                            |              |                                |                                                              |   |
| Информация о продукте                                                                     |                            |              |                                |                                                              |   |
| Регистрация событий                                                                       |                            |              |                                |                                                              |   |
| Журнал аудита                                                                             |                            |              |                                |                                                              |   |
| Завершение работы                                                                         |                            |              |                                |                                                              |   |
| Перезагрузка                                                                              |                            |              |                                |                                                              |   |
| Выключение                                                                                |                            |              |                                |                                                              |   |
|                                                                                           |                            |              |                                |                                                              |   |
|                                                                                           |                            |              |                                |                                                              |   |
|                                                                                           |                            |              |                                |                                                              |   |
|                                                                                           |                            |              |                                |                                                              |   |
|                                                                                           |                            |              |                                |                                                              |   |
|                                                                                           |                            |              |                                |                                                              |   |
|                                                                                           |                            |              |                                |                                                              |   |
|                                                                                           | $\blacktriangleleft$       |              |                                |                                                              |   |
|                                                                                           |                            |              | <b>© ОЧИСТИТЬ</b>              |                                                              |   |
|                                                                                           |                            |              |                                |                                                              |   |
| • Расширенный режим 2021-03-04 16:27:55 8 16<br>щ<br>Лицензия действительна до 20.02.2070 |                            |              |                                |                                                              |   |

Рисунок 5.8 – Интерфейс консоли АБ в ОС Linux

<span id="page-36-0"></span>5.11 В появившейся графической консоли необходимо установить расширенный режим отображения элементов интерфейса и выполнить переход *Общие параметры* → *Основные настройки* (рисунок [5.9](#page-37-0)).

![](_page_37_Picture_0.jpeg)

q

![](_page_37_Picture_84.jpeg)

Рисунок 5.9 – Содержимое окна *«Основные настройки»*

<span id="page-37-0"></span>5.12 В верхней части окна расположено поле **«Мягкий режим»**. Для выхода мягкого режима необходимо снять отметку напротив данного поля и сохранить изменения.

5.13 При первом выходе из мягкого режима необходимо сменить пароль восстановления, который будет использоваться для безопасного восстановления ПО в случае сбоев и отказов.

#### **В целях обеспечения безопасности при первом выходе из мягкого режима осуществляется принудительная смена пароля восстановления, используемого по умолчанию.**

5.14 Процесс смены пароля восстановления, в зависимости от консоли администратора, описан в соответствующих руководствах.

## <span id="page-38-0"></span>6 Активация лицензии

**GIS** CEPBUC

6

Активация изделия возможна на любом этапе установки изделия.

5.1. После установки изделия для разблокировки его полнофункциональной версии необходима активация лицензии. Активация изделия осуществляется после доверенной загрузки ОС пользователем. Для этого необходимо запустить приложение **SafeNodeSystemLoader**. Ярлык для данного приложения создается автоматически в основном меню операционной системы. Ниже приведен порядок онлайн активации лицензии.

5.2. После запуска приложения *SafeNodeSystemLoader* на экране ЭВМ появится диалоговое окно (рисунок [6](#page-38-1).1).

![](_page_38_Picture_101.jpeg)

Рисунок 6.1 – Окно активации продукта

<span id="page-38-1"></span>5.3. В диалоговом окне следует ввести ключ лицензии из входящей в комплект поставки изделия лицензии и адрес электронной почты для получения ключа активации, при этом окно (см. рис. 6[.1](#page-38-1)) примет вид (рисунок [6](#page-39-0).2).

![](_page_39_Picture_61.jpeg)

Рисунок 6.2 – Окно активации продукта

<span id="page-39-0"></span>После нажатия кнопки «Активация» окно (см. рис. 6.[2\)](#page-39-0) примет вид (рисунок [6](#page-39-1).3).

![](_page_39_Picture_62.jpeg)

Рисунок 6.3 – Ввод ключа активации

<span id="page-39-1"></span>5.4. На адрес электронной почты, указанной при активации лицензии (см. рис. [6](#page-39-0).2), будет отправлено письмо с ключом активации (рисунок [6](#page-40-0).4).

![](_page_40_Picture_0.jpeg)

![](_page_40_Picture_49.jpeg)

Рисунок 6.4 – Пример письма с ключом активации

<span id="page-40-0"></span>5.5. В диалоговом окне (рисунок 6[.5](#page-40-1)) следует указать полученный ключ активации (см. рис. 6[.4](#page-40-0)) и нажать кнопку *«Активация»*

![](_page_40_Picture_50.jpeg)

<span id="page-40-1"></span>Рисунок 6.5 – Ввод ключа активации

5.6. После ввода ключа активации диалоговое окно (рисунок 5.5) примет вид (рисунок 6.[6\)](#page-41-0).

![](_page_41_Picture_3.jpeg)

Рисунок 6.6 – Успешная активация лицензии

<span id="page-41-0"></span>Нажатие кнопки «Запуск SafeNode System Loader» приведет к появлению на экране ЭВМ диалогового окна (рисунок [5.8](#page-36-0)).

5.7. На адрес электронной почты, указанной при активации лицензии (см. рис. [6](#page-39-0).2), будет отправлено письмо с лицензионным ключом (рисунок 6[.7](#page-41-1)).

![](_page_41_Picture_93.jpeg)

<span id="page-41-1"></span>Рисунок 6.7 – Пример письма с лицензией

6

<span id="page-42-1"></span>6

(i)

## <span id="page-42-0"></span>7 Удаление изделия

Удаление изделия возможно на любом этапе установки изделия.

7.1 Для удаления изделия из среды ОС Astra Linux SE необходимо запустить консоль и выполнить следующую команду (рисунок [7.1](#page-42-1)):

sudo ADMINNAME=admin PASSHASH=29ac25660e3078e87e3097d3822e50d7 dpkg –r snsl

![](_page_42_Picture_6.jpeg)

Рисунок 7.1 – Удаление изделия из ОС Astra Linux SE 1.7

Удаление изделия из ОС осуществляется с передачей в dpkg аутентификационных данных администратора, где

*PASSHASH=29ac25660e3078e87e3097d3822e50d7 – хеш-сумма пароля администратора, при этом поддерживаются следующие алгоритмы расчета контрольных сумм: MD5, SHA1, SHA256, SHA384, SHA512*

7.2 В случае успеха появится следующая надпись:

Uninstallation done, reboot required

7.3 После удаления изделия необходимо выполнить перезагрузку ЭВМ. Следующая загрузка ОС осуществиться в штатном режиме.

> Для высчитывания хэш-суммы пароля рекомендуется использовать следующий скрипт, который необходимо сохранить с расширением sh:

#!/bin/bash

cat \$1 | iconv -t UCS-2 -f UTF-8 | md5sum | cut -d" " -f1

Передать скрипту аргументом имя файла с паролем. Файл необходимо предварительно создать и вписать пароль вручную (перед сохранением,

![](_page_43_Picture_0.jpeg)

 $\overline{a}$ 

убедитесь, что отсутствует перевод строки в конце созданного файла).

Получившийся хеш необходимо использовать для удаления изделия.

Запуск скрипта осуществляется с правами суперпользователя.

7.4 Для удаления установленного изделия из среды ОС Альт 8 СП необходимо запустить консоль и выполнить следующую команду (рисунок [7.](#page-43-0)2):

sudo env ADMINNAME=admin PASSHASH=21dcfb1487eb7469d922289a26b53 4d5[9](#page-43-1) rpm –ev snsl

![](_page_43_Picture_122.jpeg)

Рисунок 7.2 – Удаление изделия из ОС Альт 8 СП

<span id="page-43-0"></span>7.5 После удаления изделия необходимо выполнить перезагрузку ЭВМ. Следующая загрузка ОС осуществиться в штатном режиме.

7.6 Если второй этап установки завершился с ошибками и дальнейшая установка выполнялась с использованием аппаратного программатора, то в команду удаления изделия из среды ОС Linux, необходимо добавить переменную FORCE=TRUE:

```
sudo env FORCE=TRUE ADMINNAME=admin PASSHASH=21dcfb1487eb7469d
922289a26b534d5 rpm –ev snsl
```
Откат прошивки в исходное состояние при этом так же выполняется с использованием аппаратного программатора.

<span id="page-43-1"></span><sup>9</sup> *Хеш-сумма пароля администратора, при этом поддерживаются следующие алгоритмы расчета контрольных сумм: MD5, SHA1, SHA256, SHA384, SHA512*

![](_page_44_Picture_1.jpeg)

<span id="page-44-1"></span>6

### <span id="page-44-0"></span>8 Обновление изделия

6 Поддерживается обновление с версии 1.6 на версию 1.7. Для выполнения обновления необходимо, чтобы установка предыдущей версии была полностью завершена.

8.1 Для обновления установленного изделия из среды ОС Astra Linux SE 1.7 необходимо запустить консоль и выполнить следующую команду (рисунок [8.1](#page-44-1)):

sudo ADMINNAME=admin PASSHASH=29ac25660e3078e87e3097d3822e50d7 dpkg –i snsl.deb

![](_page_44_Picture_6.jpeg)

Рисунок 8.1 – Обновление изделия из ОС Astra Linux SE 1.7

Обновление изделия осуществляется с передачей в dpkg аутентификационных данных администратора, где:

*PASSHASH=29ac25660e3078e87e3097d3822e50d7 – хеш-сумма пароля администратора, при этом поддерживаются следующие алгоритмы расчета контрольных сумм: MD5, SHA1, SHA256, SHA384, SHA512*

8.2 Процесс обновления аналогичен процессу установки, новая версия устанавливается поверх существующей.

8.3 В случае успеха появится следующая надпись:

Installation done, reboot required

![](_page_45_Picture_0.jpeg)

0

 $\overline{a}$ 

8.4 После обновления изделия необходимо выполнить перезагрузку ЭВМ.

Обновление изделия не приводит к удалению информации из БД изделия.

8.5 Для обновления установленного изделия из среды ОС РЕД ОС 7.3 Муром необходимо запустить консоль и выполнить следующую команду (рисунок [8.](#page-45-0)2):

sudo env ADMINNAME=admin PASSHASH=29ac25660e3078e87e3097d3822e5 0d7[10](#page-45-1) rpm –Uvh snsl.rpm

![](_page_45_Picture_6.jpeg)

Рисунок 8.2 – Обновление изделия из ОС РЕД ОС 7.3 Муром

<span id="page-45-0"></span>8.6 После обновления изделия необходимо выполнить перезагрузку ЭВМ.

<span id="page-45-1"></span><sup>10</sup> *Хеш-сумма пароля администратора, при этом поддерживаются следующие алгоритмы расчета контрольных сумм: MD5, SHA1, SHA256, SHA384, SHA512*

# <span id="page-46-0"></span>Перечень сокращений

![](_page_46_Picture_152.jpeg)